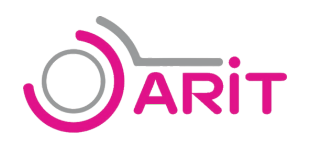

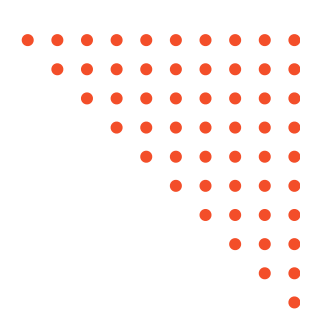

# **Canva เพื่อการออกแบบ และประชาสัมพันธ์** เอกสารประกอบการอบรม

## **วันที่ 2 เมษายน 2567**

ณ ศูนย์การเรียนรู้ด้วยตนเอง ชั้น 3 สำนักวิทยบริการและเทคโนโลยีสารสนเทศ

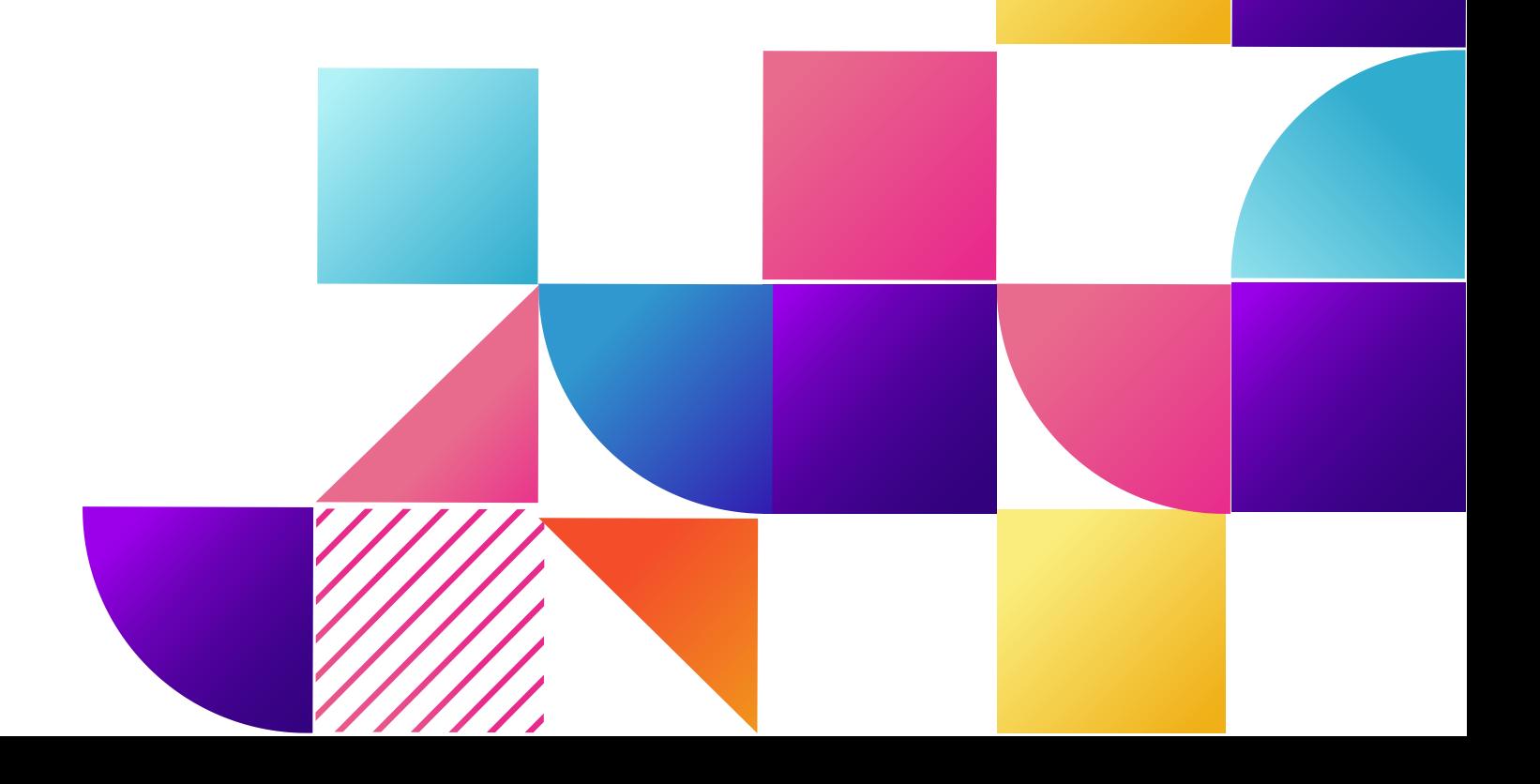

#### **การใช้งานโปรแกรม Canva เพื่อการออกแบบและประชาสัมพันธ์**

#### **องค์ประกอบของสื่อประชาสัมพันธ์**

ื่องค์ประกอบสื่อ คือ ส่วนประกอบที่จำเป็นเบื้องต้น ได้แก่ ข้อมูลและมัลติมีเดีย ที่ใช้ในการออกแบบสื่อ ประชำสัมพันธ์ ประกอบไปด้วย 5 ข้อ ดังนี้

- 1. ข้อควำม (Text) คือ เนื้อหำใจควำมที่ต้องกำรสื่อสำร เช่น ประชำสัมพันธ์เชิญชวน ประกำศแจ้งเพื่อทรำบ กำรรำยงำนข่ำว ใช้หลัก 5W1H (Who, What, Where, When, Why, How) จัดระเบียบข้อมูลให้มีควำม น่ำสนใจ กระชับ เข้ำใจง่ำย เหมำะสม กับขนำดพื้นที่ของ Artwork
- 2. ภำพนิ่ง (Image) คือ รูปภำพประกอบที่สอดคล้องกับเนื้อหำที่ต้องกำรสื่อสำร เช่น โลโก้ ภำพกิจกรรม ภำพสินค้ำตัวอย่ำง
- 3. วีดีโอ (Video) รูปแบบกำรสื่อสำรที่รับรู้ได้ทั้งภำพ ข้อควำม และเสียง
- 4. เสียงบรรยำย (Audio) เสียงบรรยำย เสียงดนตรีประกอบ ช่วยเพิ่มสีสันและควำมน่ำสนใจ
- 5. ภำพเคลื่อนไหว (Animation) ช่วยเสริมสร้ำงจินตนำกำรให้ผู้รับสำร

#### **ข้อควรระวังในการผลิตสื่อประชาสัมพันธ์**

- 1. ลิขสิทธิ์และภำพประกอบ ใช้ข้อควำมหรือภำพประกอบที่เขียนหรือถ่ำยขึ้นเอง หรือหำกเป็นกำรอ้ำงอิง ข้อมูล ต้องระบุแหล่งที่มำ เลือกดำวน์โหลดภำพ เสียง จำกแหล่งที่ปลอดภัย
- 2. ตรวจสอบคำผิด การใช้คำผิด อาจทำให้เกิดความเข้าใจที่คลาดเคลื่อน ลดความน่าเชื่อถือต่อหน่วยงาน
- 3. ข่าวปลอม ตรวจสอบข้อมูล ข้อเท็จจริงก่อนนำเสนอให้รอบคอบ ไม่นำเสนอข้อมูลเท็จ หรือข่าวปลอม
- 4. หลีกเลี่ยงประเด็นอ่อนไหว ไม่พำดพิงหรือกล่ำวถึงประเด็นที่มีควำมอ่อนไหวทำงสังคม เช่น เชื้อชำติ ศำสนำ กำรเมือง

#### **โปรแกรมที่นิยมใช้ผลิตสื่อ และ Website ใช้ผลิตสื่อออนไลน์ฟรี**

- 1. Adobe Photoshop เหมำะกับงำนแต่งภำพ ปรับสีภำพ รีทัชภำพ จัดองค์ประกอบ ออกแบบเว็บไซต์
- 2. Adobe Illustrator ออกแบบโลโก้ วาดกราฟิก Vector ออกแบบกราฟิกสำหรับเว็บไซต์ ไม่เหมาะกับ ภำพเคลื่อนไหว
- 3. Adobe Indesign ใช้ทำหนังสือ รายงาน ใบปลิว จดหมายข่าว จัดองค์ประกอบ Layout และงานนำเสนอ
- 4. Canva เว็บไซต์ออกแบบกราฟิก สื่อภาพนิ่งและวิดีโอที่ได้รับความนิยมเป็นอย่างมาก มีเทมเพลตสำเร็จรูป ให้เลือกใช้
- 5. VistaCreate มีเทมเพลตให้เลือกหลำยสไตล์ ปรับแต่งโดยใช้เครื่องมือได้อย่ำงอิสระ รองรอบกำรใช้งำน ผ่ำนสมำร์ทโฟน
- 6. Infogram มีเทมเพลตพร้อมใช้งาน เครื่องมือครบ เด่นเรื่องการทำ Flowchart Diagram กราฟ แผนภูมิ

#### **ขั้นตอนการสร้างสื่อประชาสัมพันธ์**

- 1. ต้องรู้จุดประสงค์ในการทำ กำหนดวัตถุประสงค์ในการจัดทำสื่อประชาสัมพันธ์ ว่าต้องการนำไปใช้งานอะไร และน ำเสนอผ่ำนช่องทำงใดบ้ำง
- 2. วิเครำะห์กลุ่มเป้ำหมำย กลุ่มเป้ำหมำยที่แตกต่ำงกัน ส่งผลให้กำรรับรู้เนื้อหำแตกต่ำงกันด้วย จึงต้อง ออกแบบสื่อให้เหมำะสมกับกำรรับรู้ของกลุ่มเป้ำหมำย
- 3. กำหนดหัวข้อ และรวบรวมข้อมูล กำหนดหัวข้อที่จำเป็นมานำเสนอ และรวบรวมข้อมูลทั้งหมด
- ่ 4. ออกแบบจัดทำ ออกแบบสื่อประชาสัมพันธ์ให้เข้าใจง่าย และสื่อความหมายที่ชัดเจน
- 5. เผยแพร่ เพื่อเพิ่มความน่าสนใจ ควรมีการตั้ง Caption หรือคำโปรยภาพให้น่าสนใจ เพื่อดึงดูด กลุ่มเป้ำหมำยให้เข้ำมำดู

#### **ท าความรู้จักกับโปรแกรม Canva**

- Canva เป็นแพลตฟอร์มที่ใช้สำหรับสร้างงานกราฟฟิกออนไลน์ซึ่งปัจจุบันที่ได้รับความนิยมมากขึ้น เนื่องจาก Canva มีเครื่องมือจำนวนมาก ทำงานออกแบบได้หลายประเภทโดยที่ผู้ใช้อาจจะไม่จำเป็นต้องมีความรู้ หรือทักษะการออกแบบมากนัก เพราะมี Template สำเร็จรูปให้เลือกใช้มากมาย โดยแยกออกเป็นหมวดหมู่ตาม สิ่งที่ต้องกำรออกแบบ

#### **ข้อดีและข้อจ ากัดของ Canva**

- 1. มีเทมเพลตให้เลือกใช้มำกมำย แยกตำมรูปแบบและหมวดหมู่
- 2. ใช้งำนง่ำยด้วยวิธีแบบ Drag&Drop ลำกและวำง
- 3. เทมเพลต องค์ประกอบสื่อ Element ต่ำงๆมีคุณภำพสูง ถูกลิขสิทธิ์
- 4. รองรับกำรใช้งำนภำษำไทย
- 5. เชื่อมโยงข้อมูลได้ในทุกอุปกรณ์
- 6. ต้องมี Internet ในกำรใช้งำน ไม่สำมำรถใช้งำนแบบออฟไลน์ได้
- 7. มีข้อจำกัดในการกำหนดขนาดของงาน ไม่สามาระแก้ไขขนาดของชิ้นงานได้
- 8. ไม่สามารถใช้ เทมเพลต และ Element บางส่วนได้สำหรับผู้ใช้งานฟรี

#### **การลงทะเบียนเข้าใช้งาน Canva**

1. เข้ำเว็บไซต์ https://www.canva.com คลิกเลือกเมนู สมัครใช้งำน

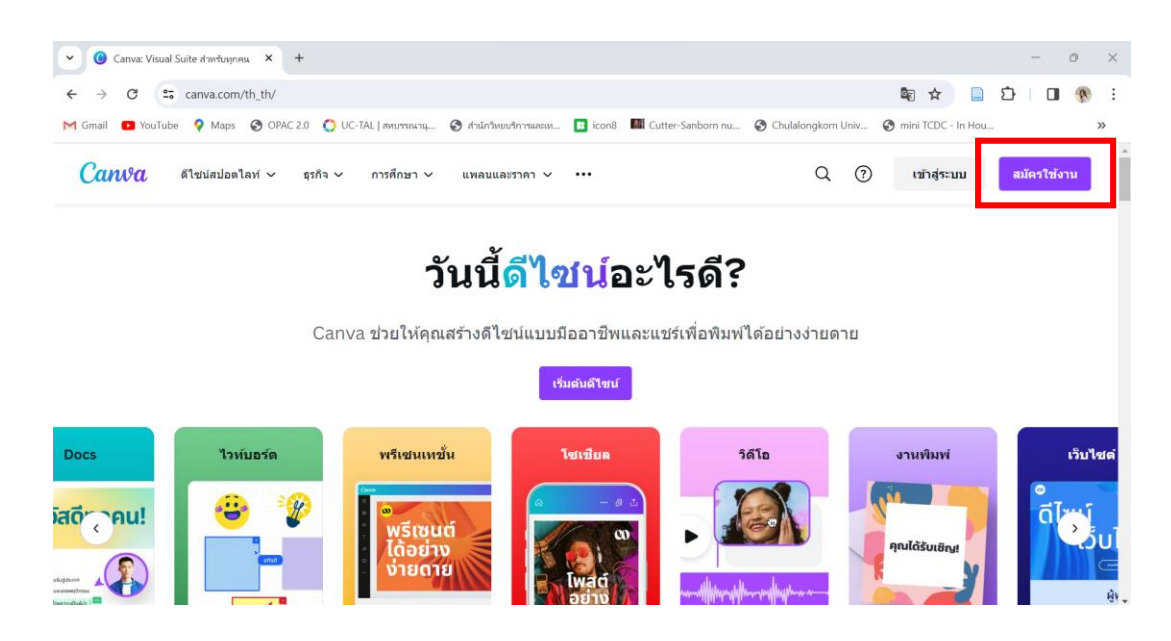

2. คลิกเลือกสมัครใช้งำนด้วยบัญชีผู้ใช้ Facebook, Google Mail หรือสมัครด้วยอีเมลอื่นๆ

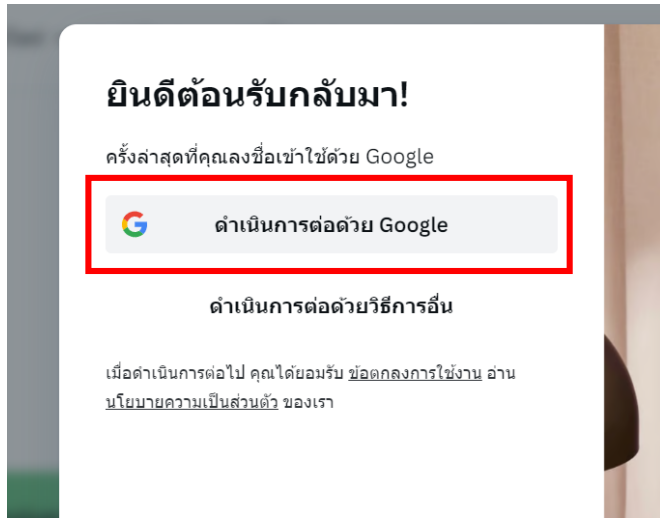

#### **ส่วนประกอบของโปรแกรม Canva**

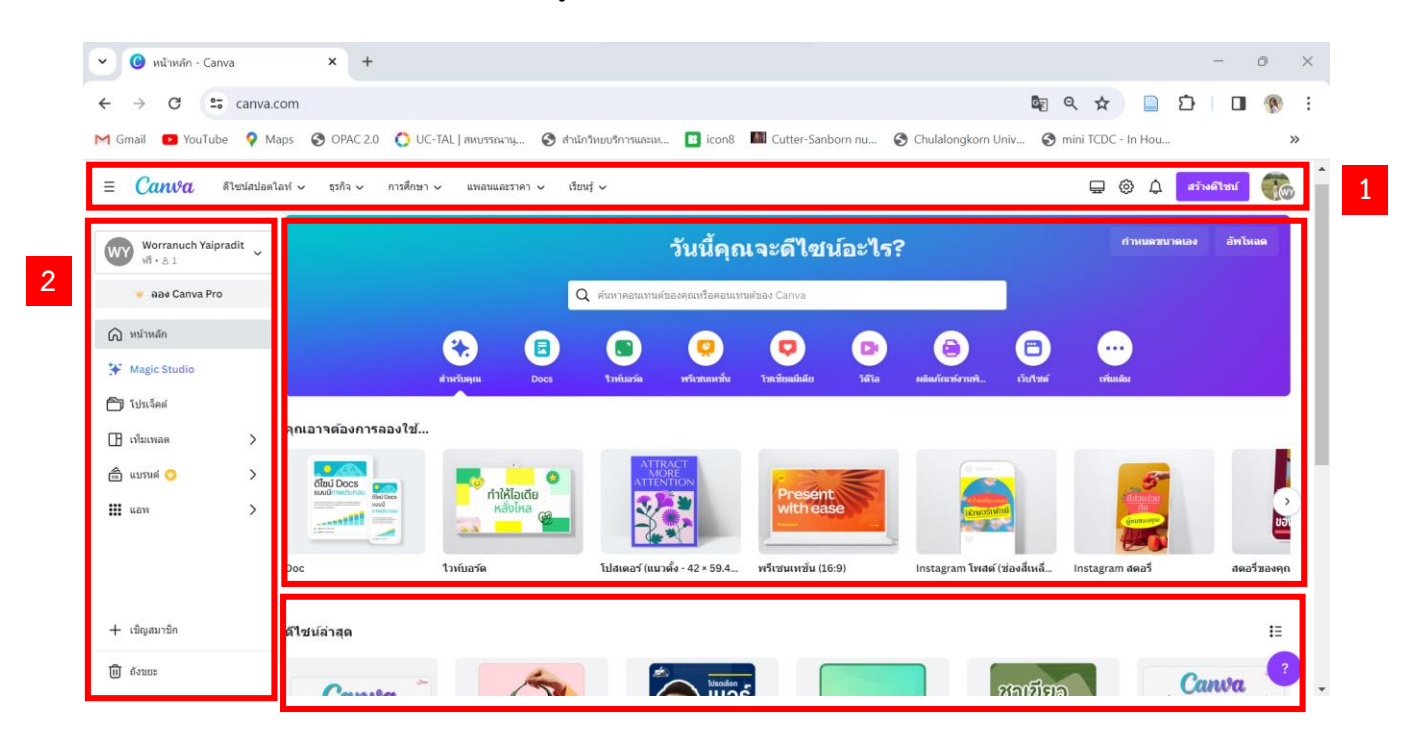

เมื่อสมัครเข้ำใช้งำนและ Login เข้ำสู่ระบบแล้วจะเห็นหน้ำจอโปรแกรมดังภำพ

- 1. แถบเมนูหลัก ประกอบด้วย
	- 1.1 ดีไซน์สปอตไลท์ รวบรวม Template แยกตำมหมวดหมู่ประเภทกำรใช้งำน
	- 1.2 เรียนรู้ บทเรียนสอนกำรใช้งำน Canva กำรออกแบบกรำฟิกต่ำง ๆ
	- 1.3 Account Setting การตั้งค่าข้อมูลส่วนตัว กำหนดภาษา จัดการอีเมล
- 2. แถบเมนูซ้ำยมือ ประกอบด้วย
	- 2.1 Home หรือหน้ำหลัก
	- 2.2 โปรเจ็คต์ ชิ้นงำนที่เคยออกแบบไว้
	- 2.3 เทมเพลต หรือแม่แบบ แยกตำมหมวดหมู่ประเภทกำรใช้งำน
	- 2.4 เชิญสมาชิก ใช้สำหรับเพิ่มสมาชิกในทีมเพื่อทำงานร่วมกัน
	- 2.5 ถังขยะ
- 3. Template ตัวอย่างแม่แบบที่แนะนำ
- 4. ดีไซน์ล่ำสุด แสดงรำยกำรชิ้นงำนที่เคยออกแบบไว้

#### **หน้าจอการท างานของ Canva**

หลังจำกล็อกอินเข้ำใช้งำนแล้ว สำมำรถสร้ำงงำนออกแบบประเภทต่ำงๆ โดยเลือกจำกเทมเพลตที่ต้องกำร เมื่อเลือกประเภทงานออกแบบเรียบร้อยแล้ว จะปรากฏหน้าจอการทำงานโดยมีส่วนประกอบดังนี้

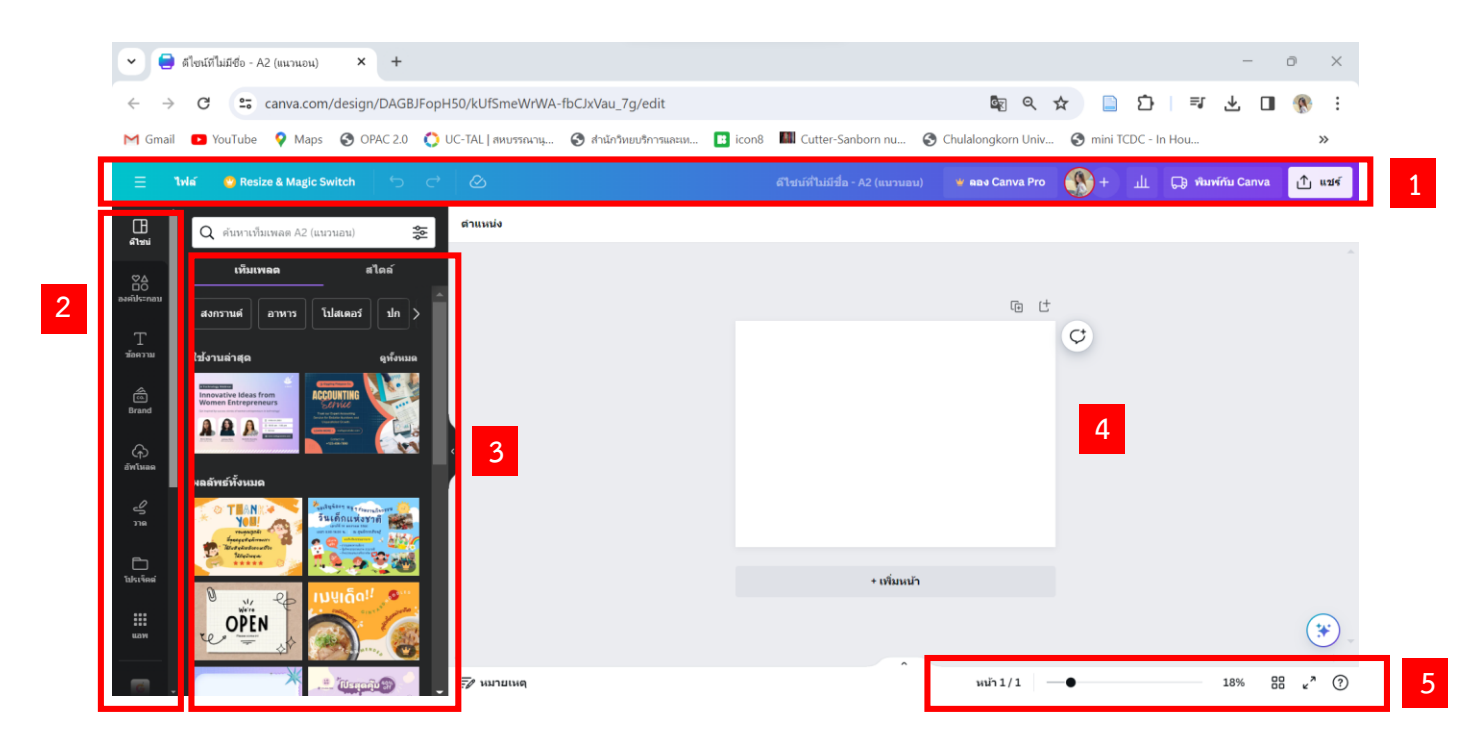

- 1. แถบเมนูหลัก แถบไฟล์ การตั้งค่าหน้าจอการทำงาน การทำสำเนา ปรับขนาด ปุ่ม Undo Redo แถบการ ตั้งชื่อชิ้นงำน กำรแชร์และดำวน์โหลด
- 2. แถบเครื่องมือที่ใช้ในกำรสร้ำงชิ้นงำนออกแบบ
- 3. ตัวอย่ำงเทมเพลตที่เคยใช้งำน และผลลัพธ์กำรค้นหำเทมเพลตทั้งหมด
- 4. พื้นที่สร้ำงชิ้นงำนออกแบบ
- 5. กำรจัดกำรมุมมอง ย่อ ขยำย กำรดูแบบเต็มจอ

#### **แถบเครื่องมือของ Canva**

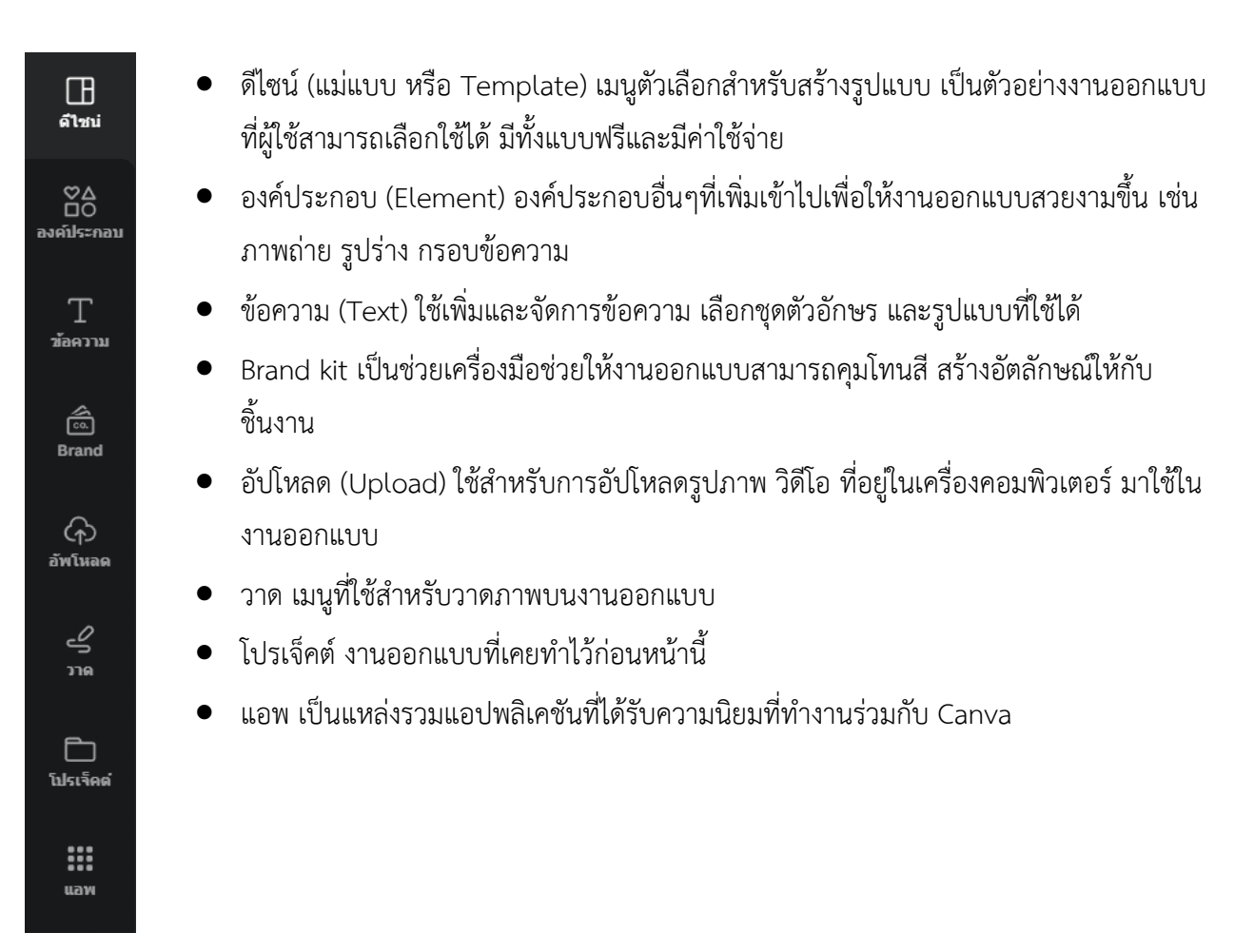

#### **การสร้างงานออกแบบจากเทมเพลตส าเร็จรูป**

1. คลิกเลือกเมนู "สร้ำงดีไซน์" จำกนั้นเลือกรูปแบบกำรออกแบบชิ้นงำนที่ต้องกำร ในที่นี้จะเลือกรูปแบบ โปสเตอร์แนวนอน

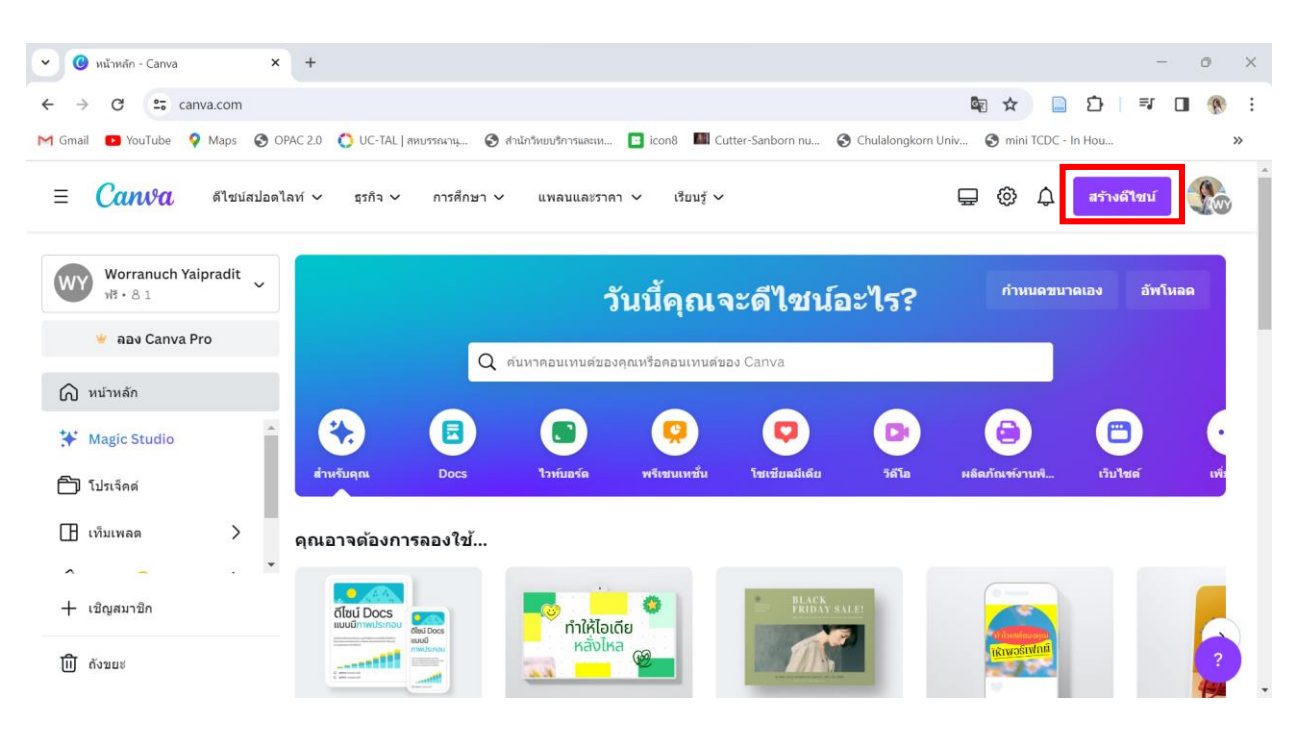

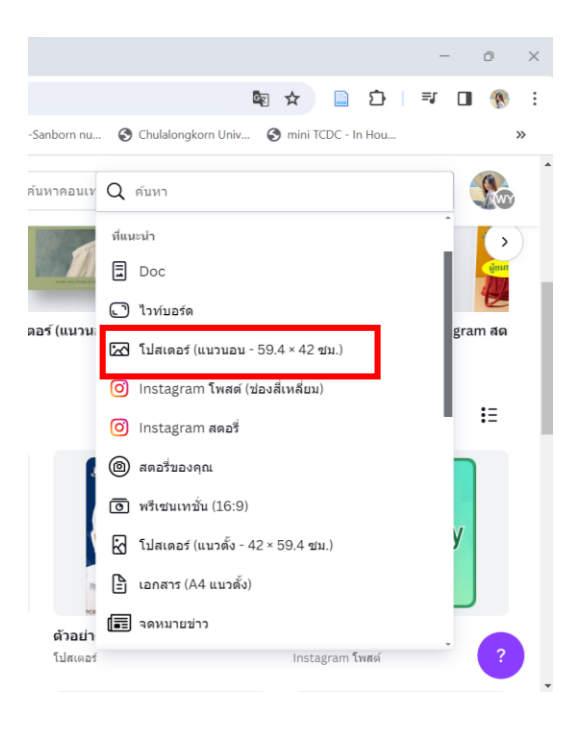

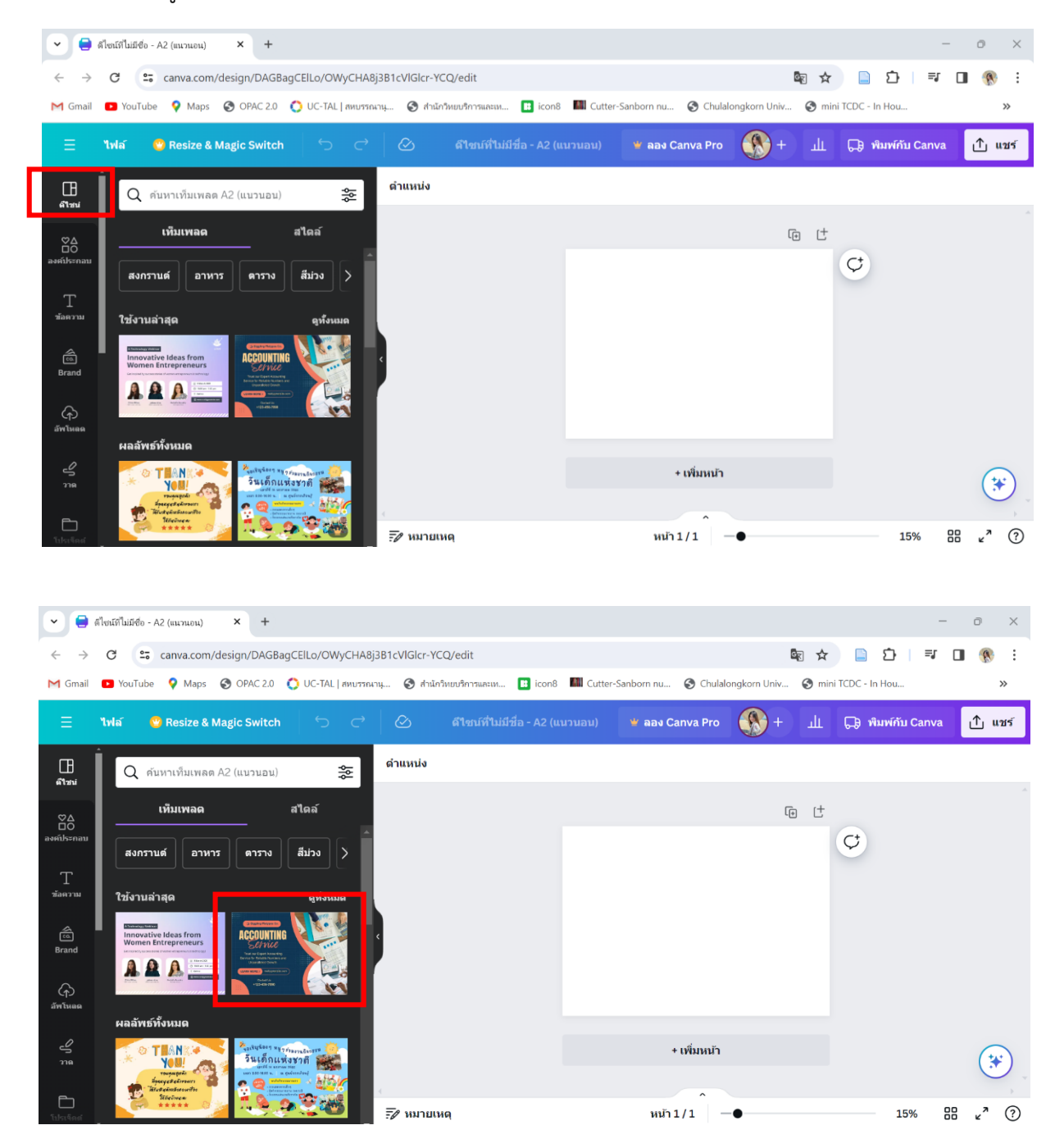

2. คลิกที่เมนู ดีไซน์ แล้วเลือกเทมเพลตที่ต้องกำร สำมำรถปรับให้เข้ำกับเนื้อหำได้

3. เมื่อคลิกที่รูปแบบเทมเพลตแล้ว ภาพจะมาปรากฏที่พื้นที่การทำงาน โดยสามาถเลื่อนแถบย่อ-ขยาย หน้ำจอเพื่อดูชิ้นงำนได้

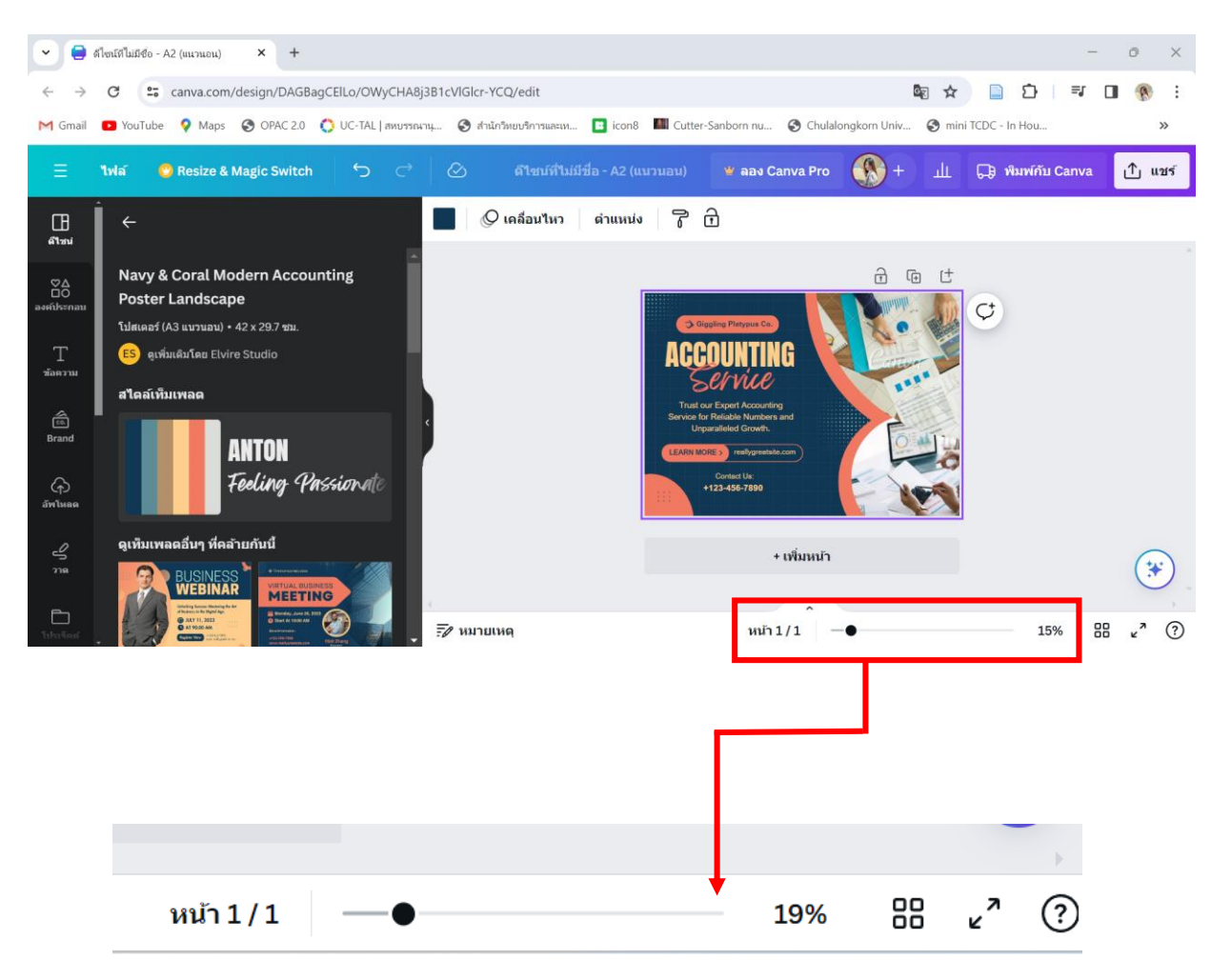

4. ตั้งชื่องำนออกแบบโดยพิมพ์บนแถบเมนูชื่อดีไซน์ที่ไม่มีชื่อ โปรแกรมจะบันทึกให้โดยอัตโนมัติ

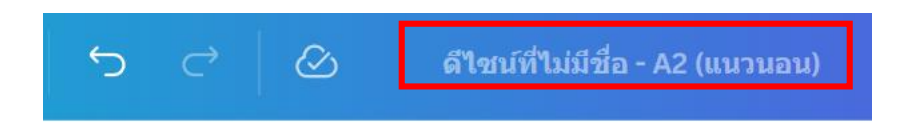

5. กำรจัดกำรข้อควำม กำรเปลี่ยนฟ้อนต์หรือรูปแบบตัวอักษร เมื่อคลิกที่ข้อควำมที่ต้องกำรแก้ไขในชิ้นงำน แถบคำสั่งด้านบนจะเปลี่ยนเป็นเครื่องมือการจัดการข้อความ เช่น การเปลี่ยนฟ้อนต์ ขนาดฟ้อนต์ ลักษณะตัวอักษร เป็นต้น

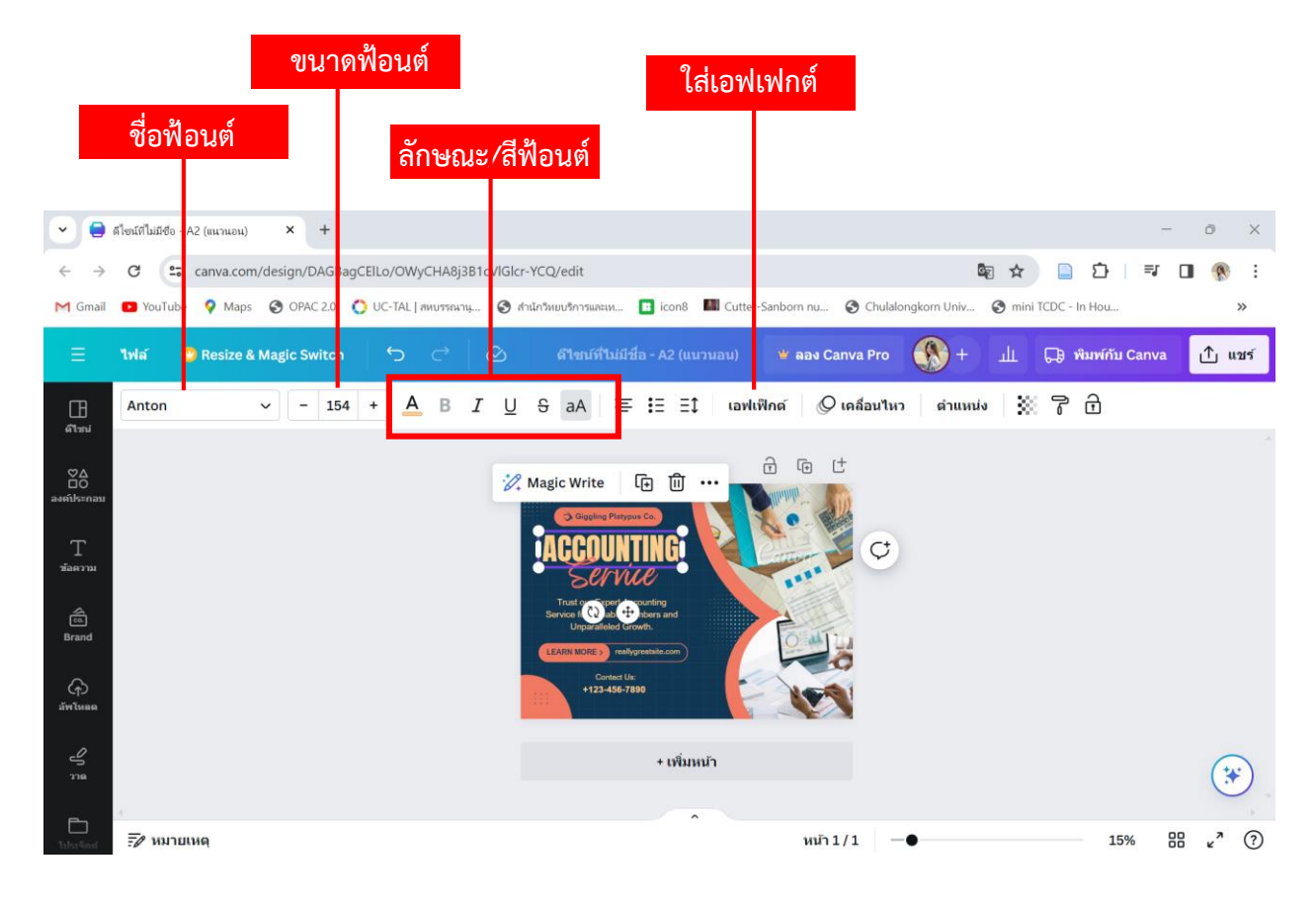

6. กำรลบกล่องข้อควำมที่ไม่ต้องกำร ให้คลิกเลือกข้อควำมนั้น แล้วกดปุ่ม "ลบ" ไอคอนถังขยะ

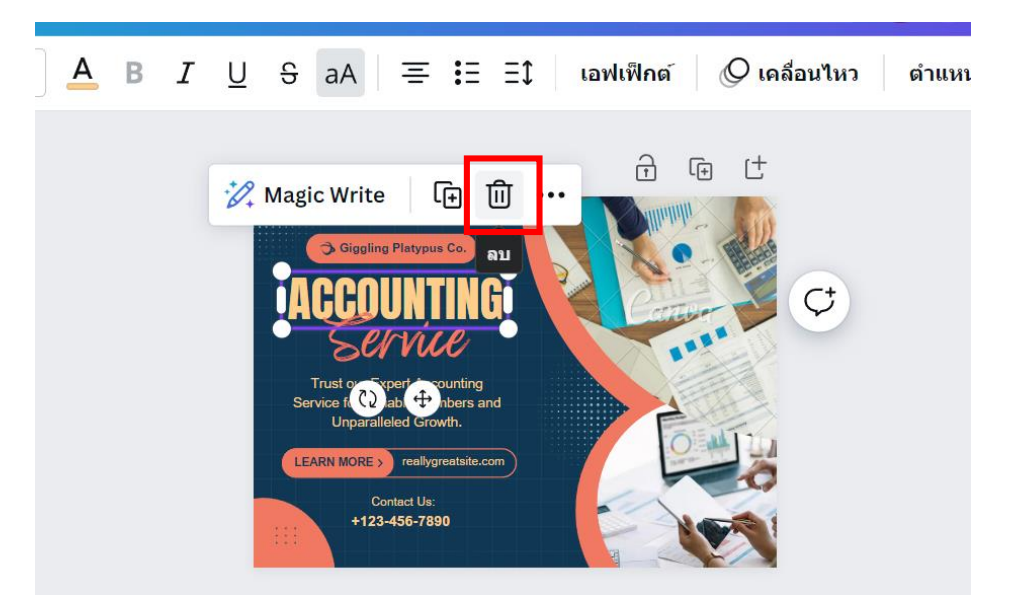

7. กำรพิมพ์และกำรแก้ไขข้อควำม ให้ดับเบิ้ลคลิกข้อควำมที่ต้องกำรพิมพ์หรือแก้ไขข้อควำม จำกนั้นพิมพ์ ข้อควำมที่ต้องกำร

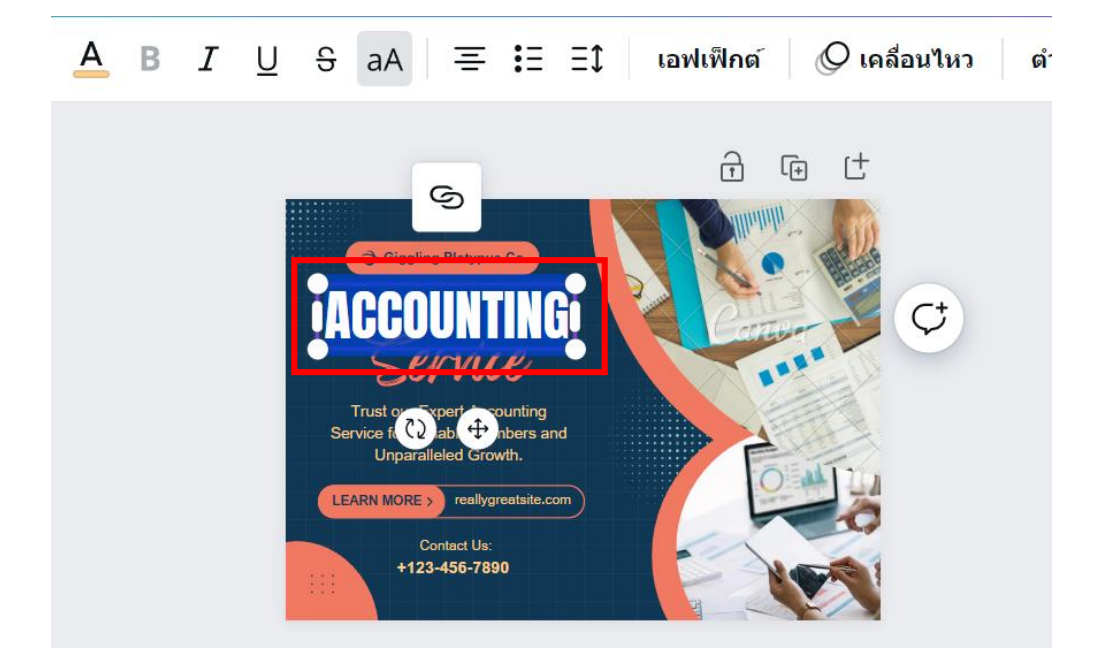

8. กำรเพิ่มกล่องข้อควำม คลิกเมนูข้อควำมที่แถบด้ำนซ้ำยมือ แล้วคลิกเลือกรูปแบบข้อควำมที่ต้องกำร

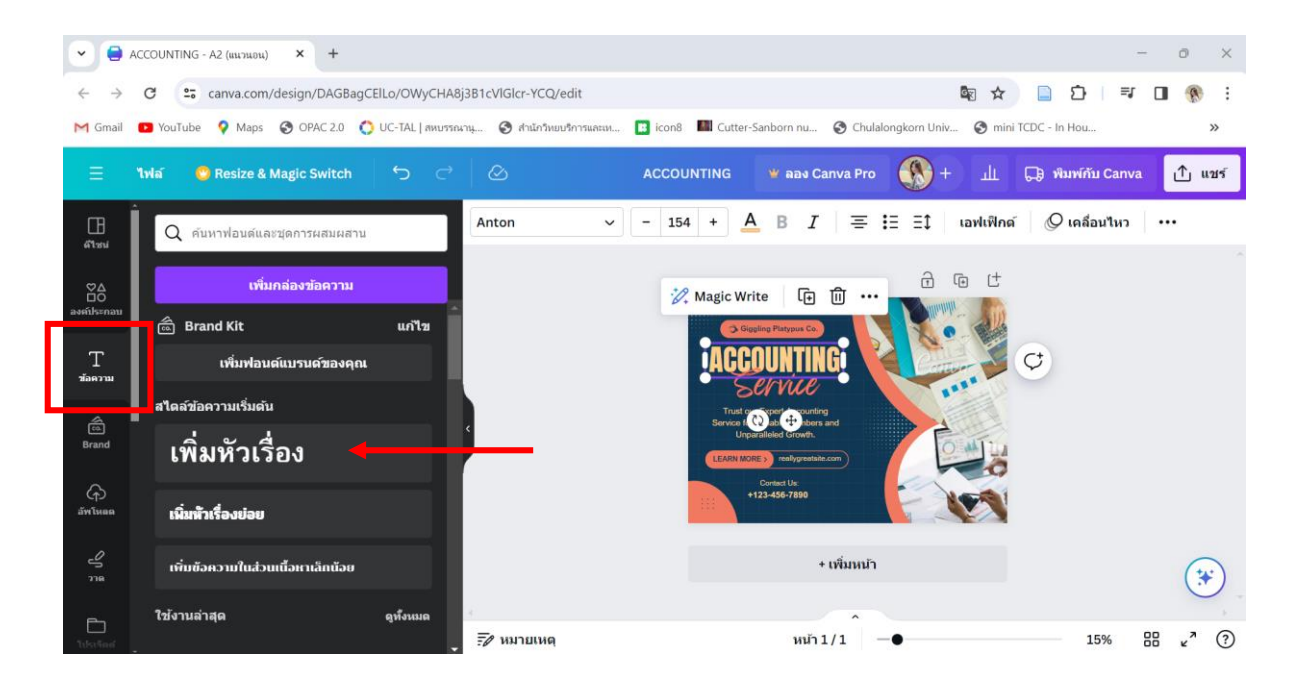

9. เมื่อคลิกเลือกรูปแบบข้อควำมที่ต้องกำรแล้ว โปรแกรมจะแสดงกล่องข้อควำมใหม่ขึ้นในหน้ำจอพื้นที่ ท ำงำน จำกนั้นพิมพ์ข้อควำมที่ต้องกำรเพิ่ม โดยสำมำรถแก้ไขรูปแบบฟ้อนต์ ขนำด สี ได้ตำมต้องกำร

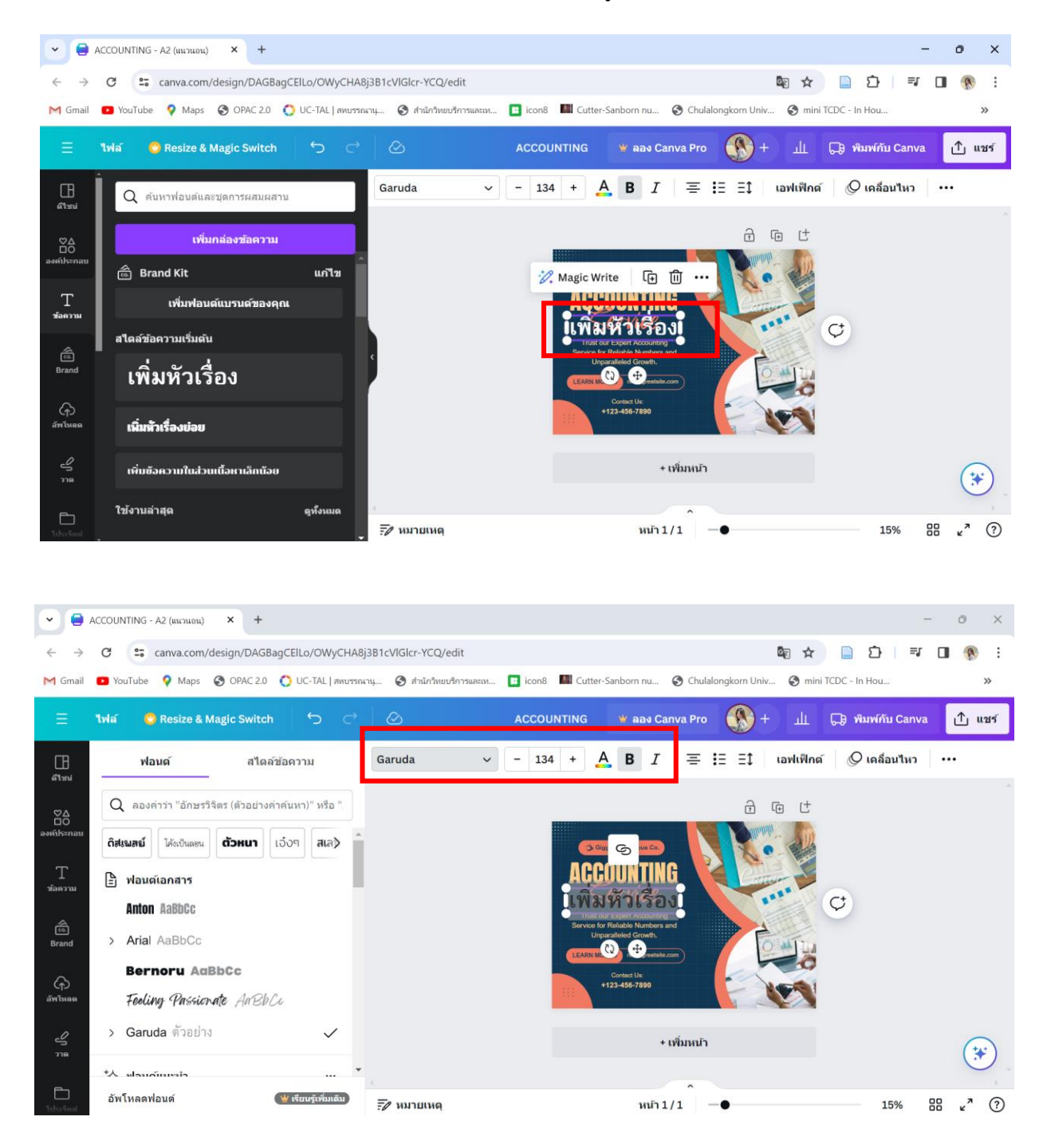

10. กำรปรับพื้นหลังของชิ้นงำน คลิกที่สีพื้นหลังของชิ้นงำนจะปรำกฎแถบไอคอนสีพื้นหลังบนแถบเมนู จำกนั้นคลิกเลือกสีใหม่

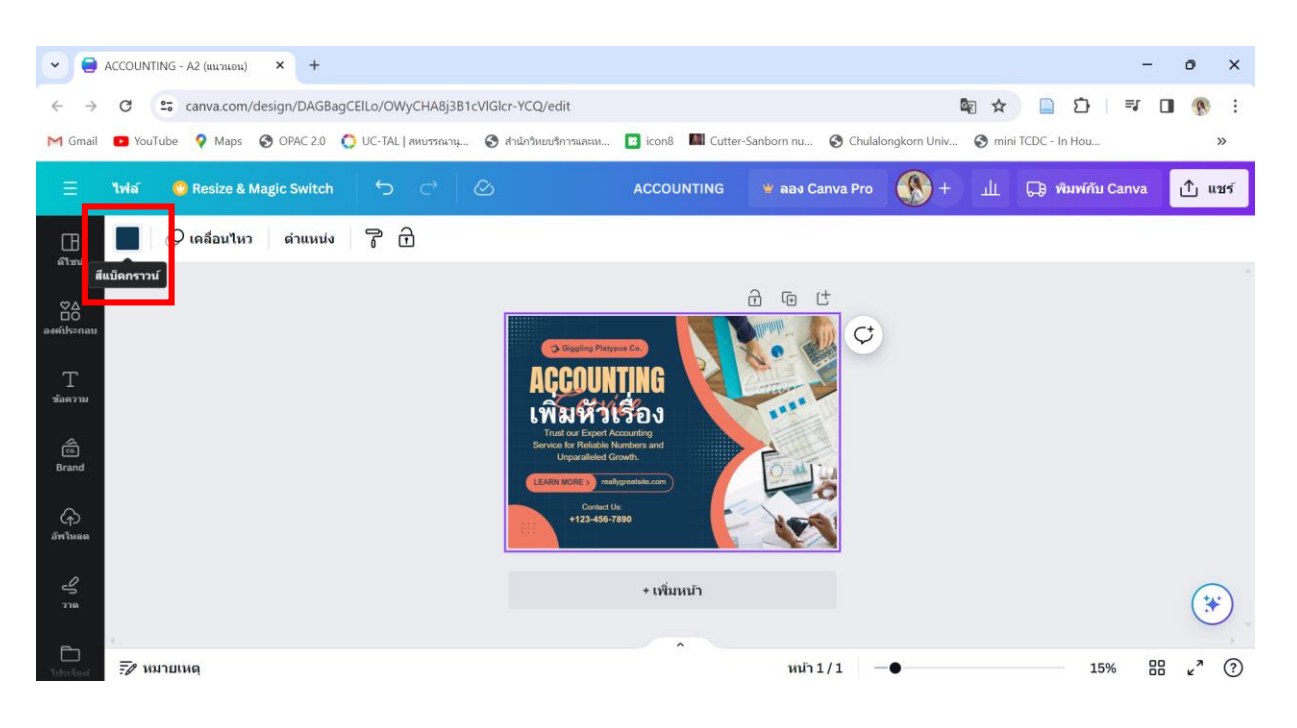

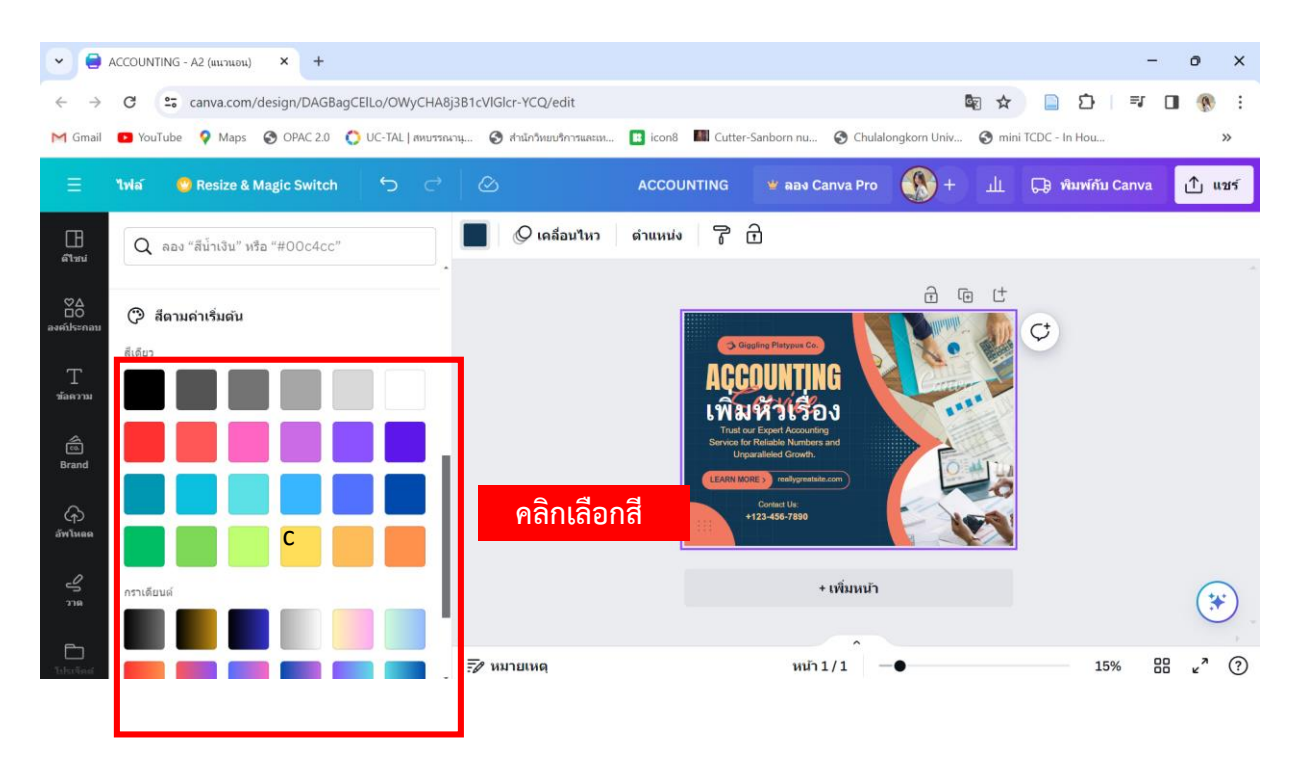

11. กำรใส่เอฟเฟ็กต์ให้ข้อควำม คลิกเลือกข้อควำมที่ต้องกำรเพิ่มเอฟเฟ็กต์ จำกนั้นคลิกเมนู "เอฟเฟ็กต์" ด้ำนบน แล้วเลือกสไตล์เอฟเฟ็กต์ที่ต้องกำร

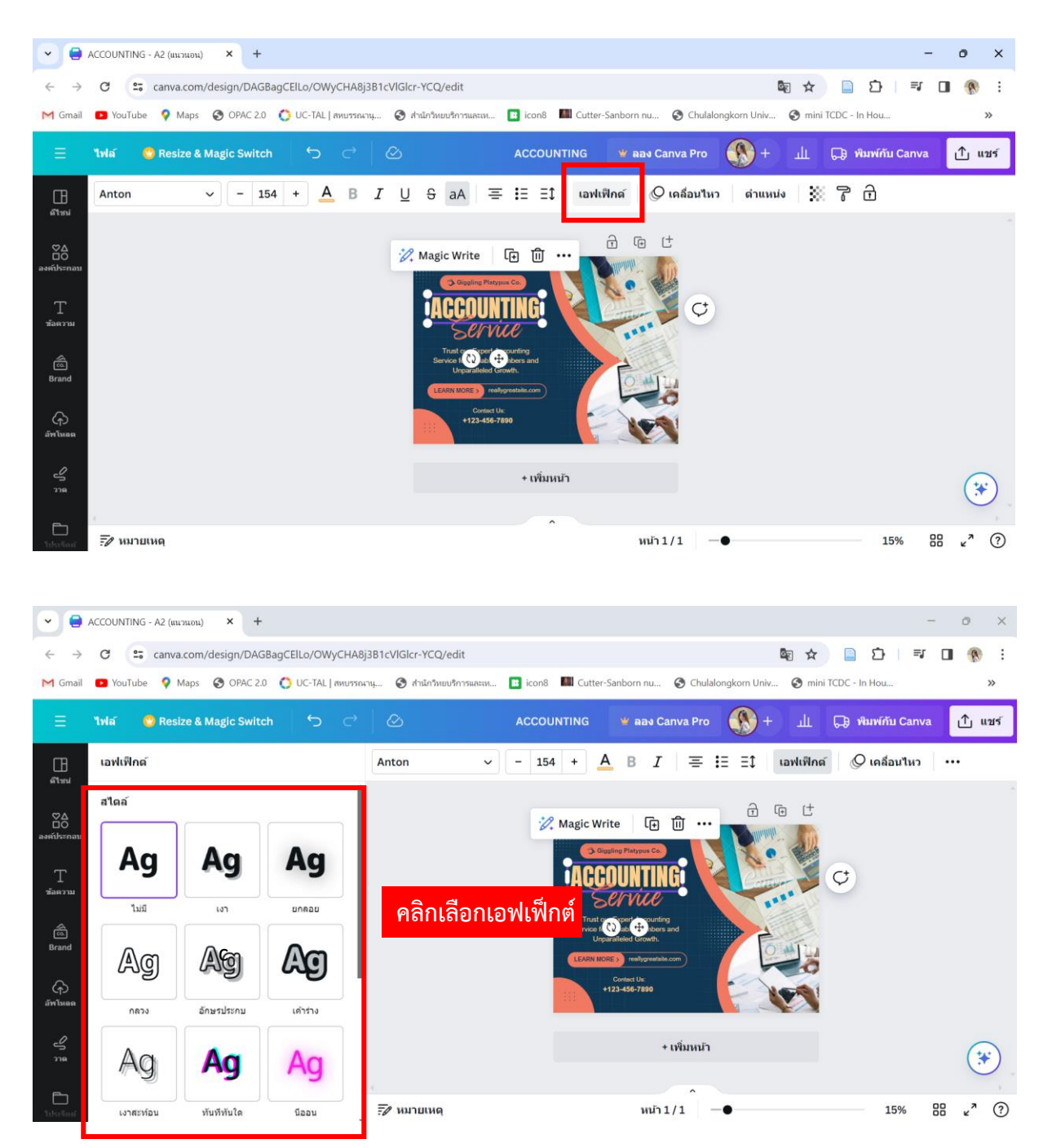

12. กำรเพิ่มรูปภำพในชิ้นงำน ผู้ใช้งำนสำมำรถเพิ่มภำพ วิดีโอ เสียง จำกเครื่องคอมพิวเตอร์ลงในชิ้นงำนได้ โดยคลิกแถบเครื่องมือ "อัพโหลด" ด้ำนซ้ำย คลิกเมนู "อัพโหลดไฟล์" จำกนั้นเลือกรูปภำพที่ต้องกำรอัพ โหลดจำกเครื่องคอมพิวเตอร์

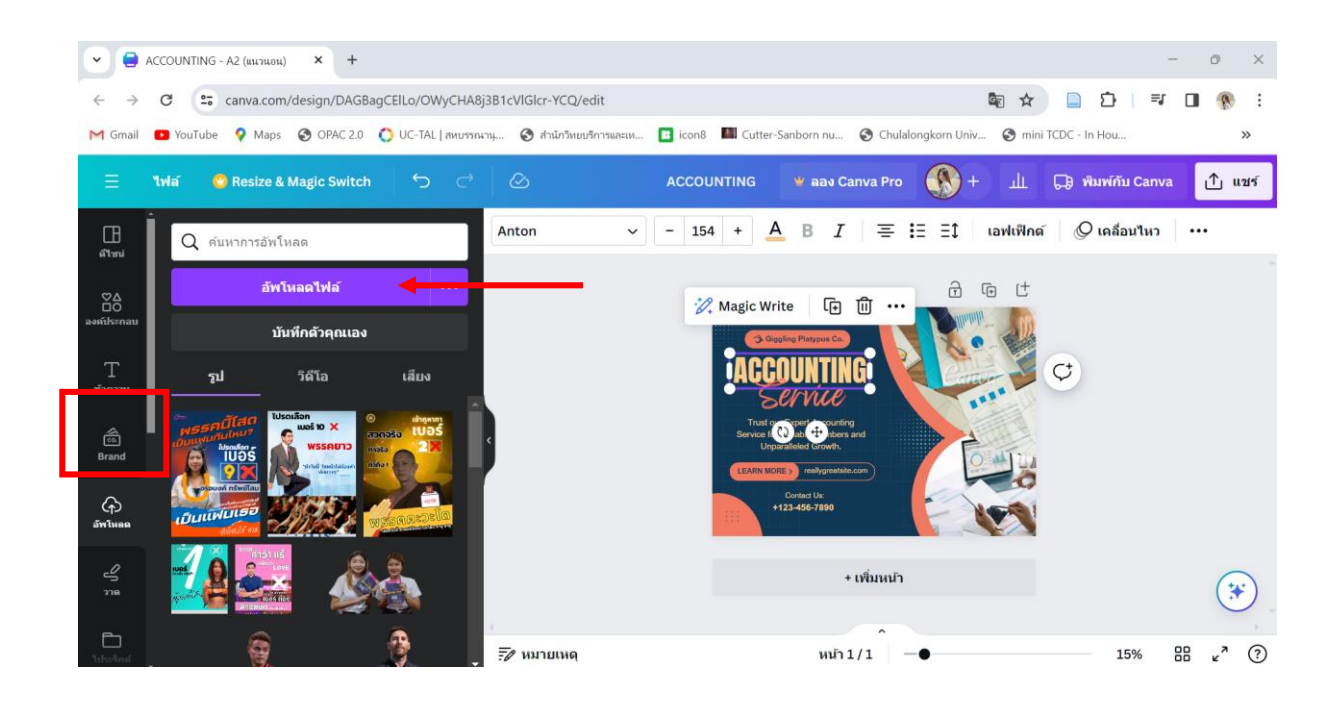

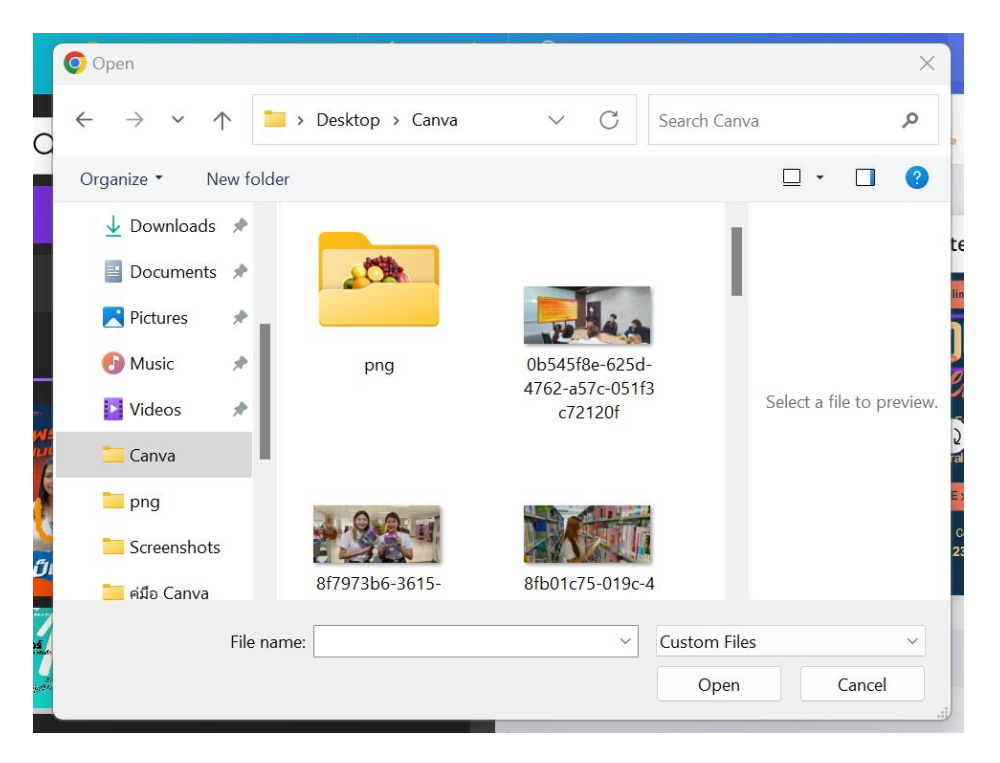

13. กำรเพิ่มองค์ประกอบในชิ้นงำน คลิกเลือกเมนู "องค์ประกอบ" ที่แถบเครื่องมือด้ำนซ้ำย จะปรำกฎ องค์ประกอบต่ำงๆ เช่น เส้น รูปทรง สติ๊กเกอร์ ภำพถ่ำย ให้เลือกใช้ หรือสำมำรถพิมพ์ค้นหำองค์ประกอบ ที่ต้องกำรได้บนแถบเมนู "ค้นหำองค์ประกอบ" เช่น ค้นหำค ำว่ำ Library จำกนั้นคลิกเลือกองค์ประกอบที่ ต้องกำรน ำไปใช้งำน

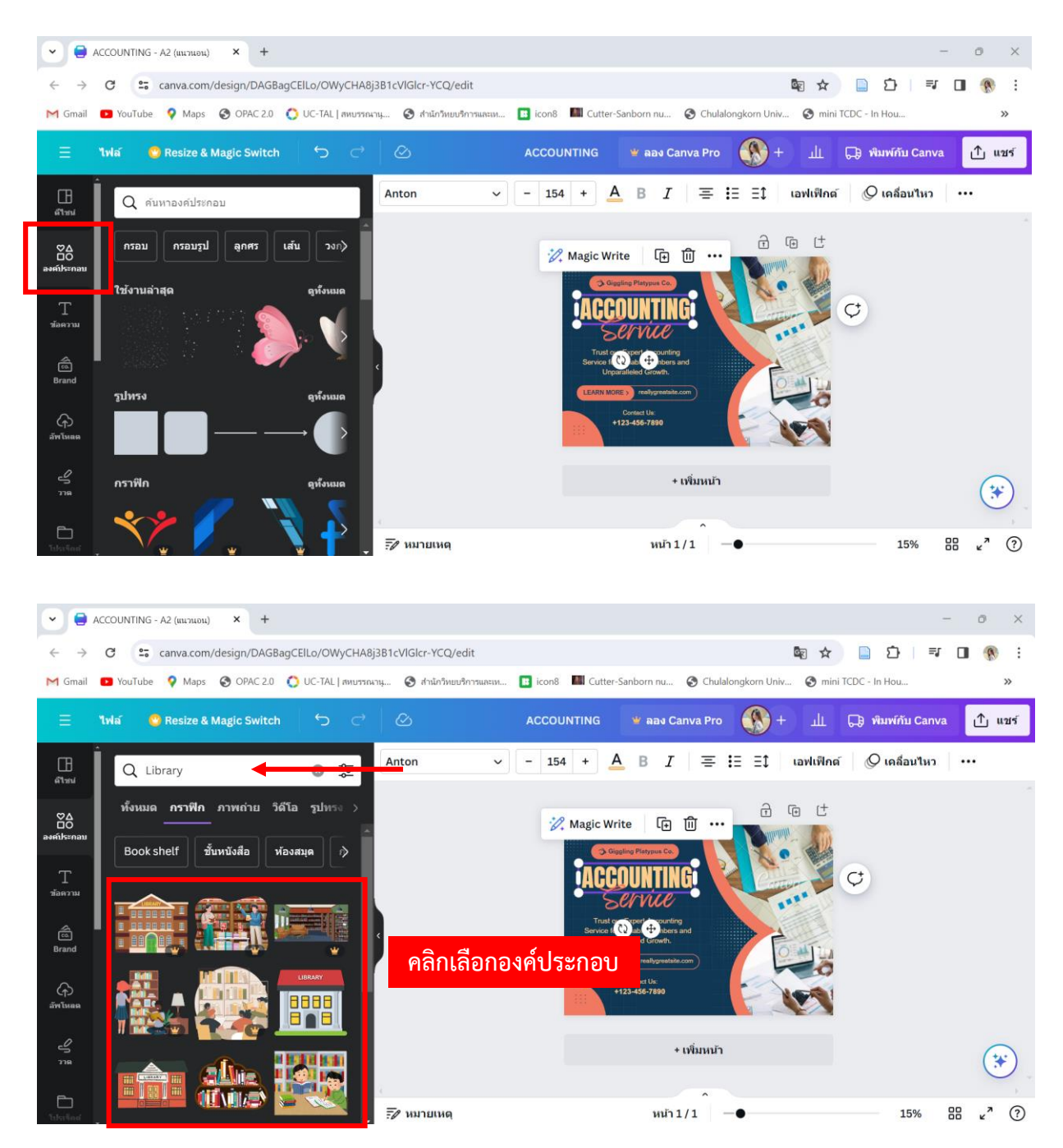

14. กำรบันทึกไฟล์ โปรแกรม Canva สำมำรถบันทึกไฟล์ได้หลำยรูปแบบ เช่น png, jpg, pdf หรือ gif โดย หลังจากออกแบบชิ้นงานเสร็จเรียบร้อยแล้ว ให้ทำตามขั้นตอนดังนี้

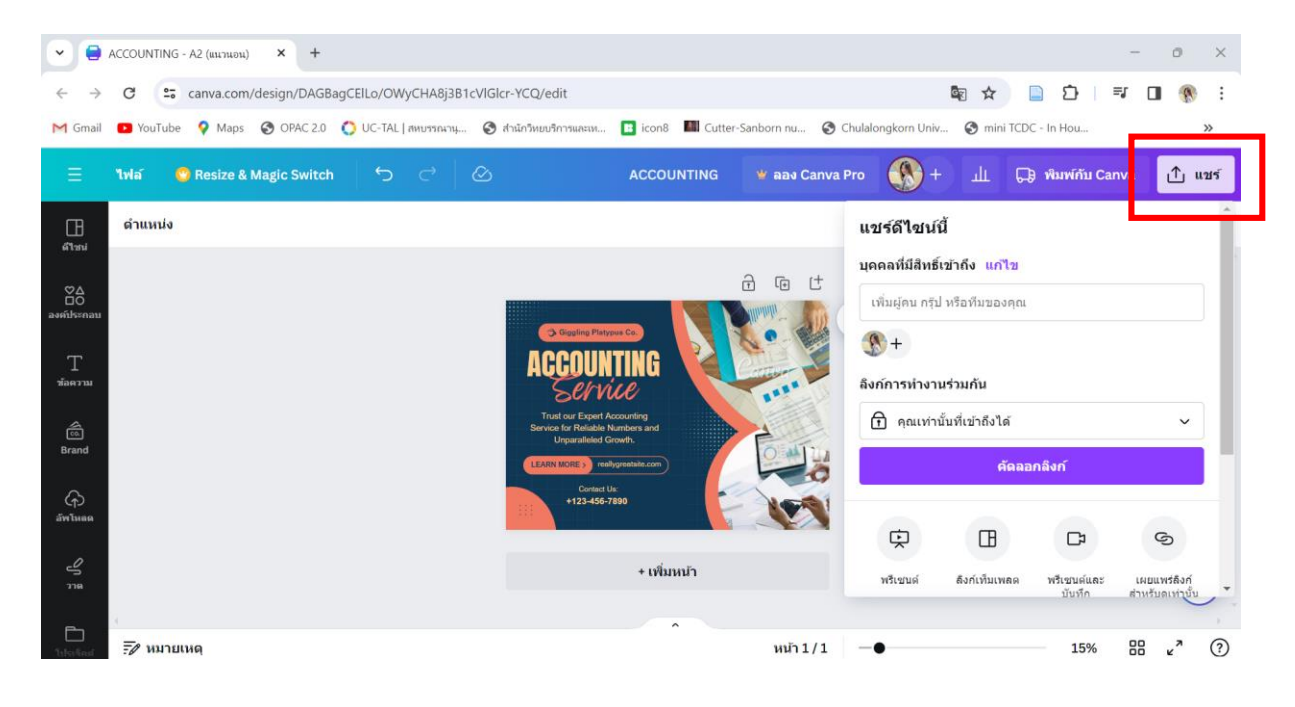

14.1 คลิกเมนู "แชร์" ด้ำนบนขวำมือ

#### 14.2 คลิก "ดำวน์โหลด" จำกนั้นเลือกประเภทไฟล์ที่ต้องกำรบันทึก แล้วคลิกดำวน์โหลด

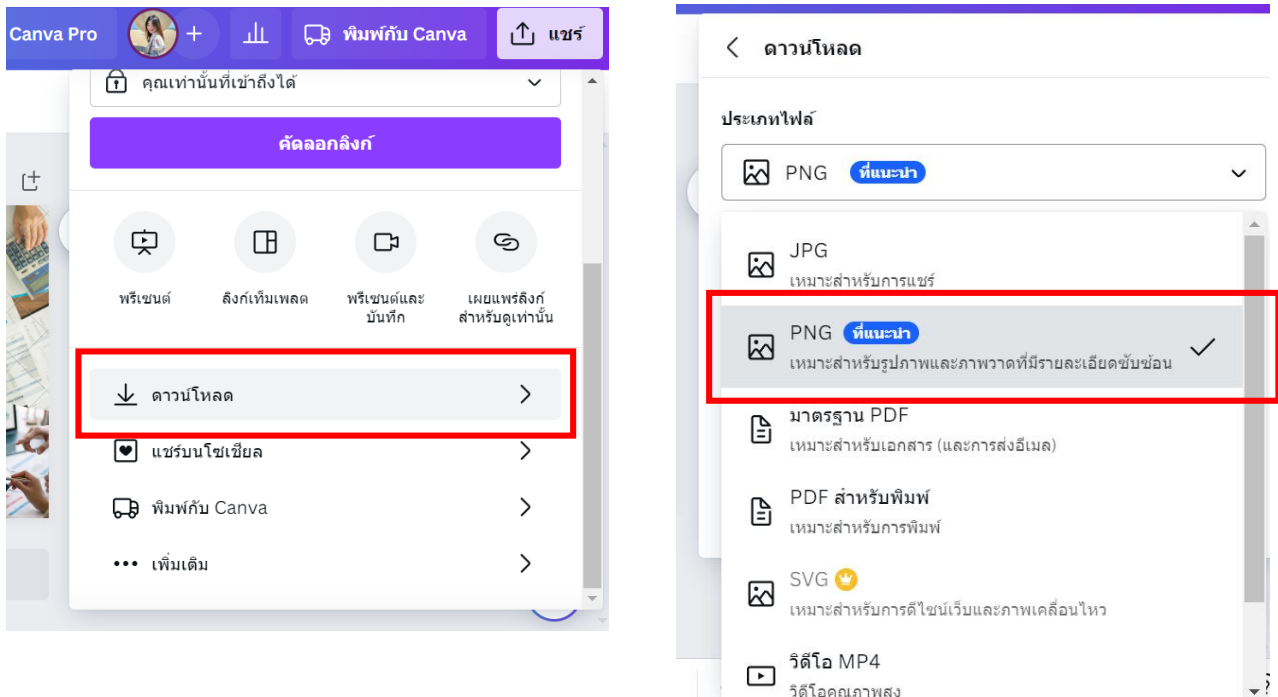

15. AI ใน Canva โปรแกรม Canva มีการนำเทคโนโลยีปัญญาประดิษฐ์ (AI) มาปรับใช้เพื่อเพิ่มประสิทธิภาพ ในการทำงานกราฟฟิก โดยผู้ใช้งานบัญชีฟรี สามารถใช้ฟีเจอร์ได้บางส่วน เช่น

15.1 Magic Media เปลี่ยนไอเดียให้เป็นรูปภำพและวิดีโอ เข้ำใช้งำนผ่ำนเมนู Magic Studio ที่ แถบเมนูด้ำนซ้ำย

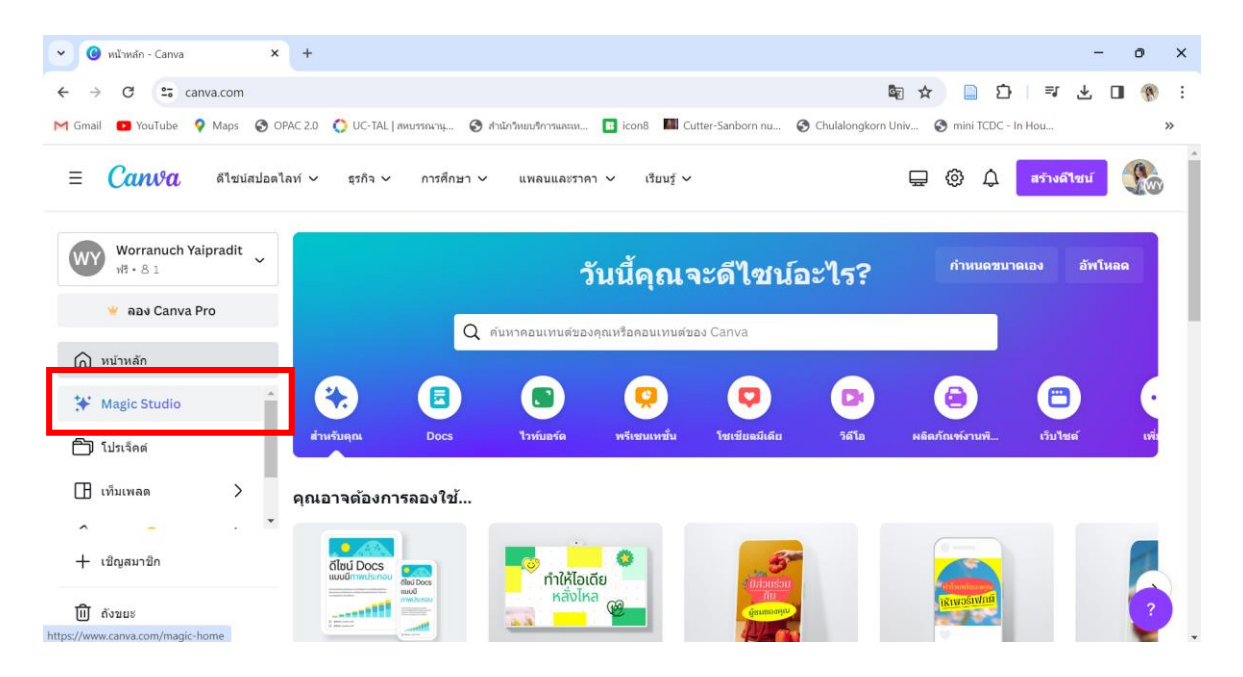

15.1.1 คลิกเลือก Text to Video หรือ Text to Image

#### เปลี่ยนไอเดียให้เป็นรูปภาพและวิดีโอด้วย Magic Media<sup>™</sup>

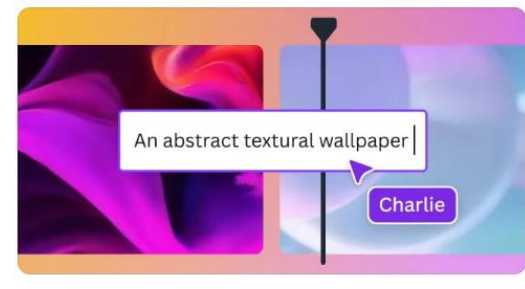

**Text to Video** จินตนาการถึงวิดีโอของคุณ แล้วเปลี่ยนความคิดนั้นให้เป็นจริง

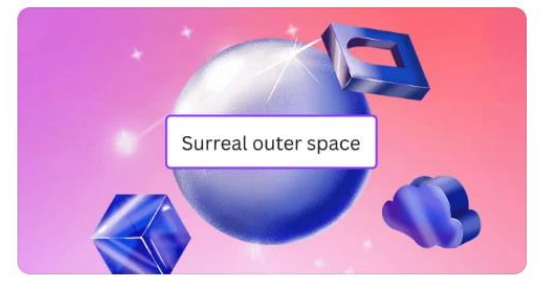

Text to Image เปลี่ยนไอเดียจากข้อความให้เป็นรูปภาพ

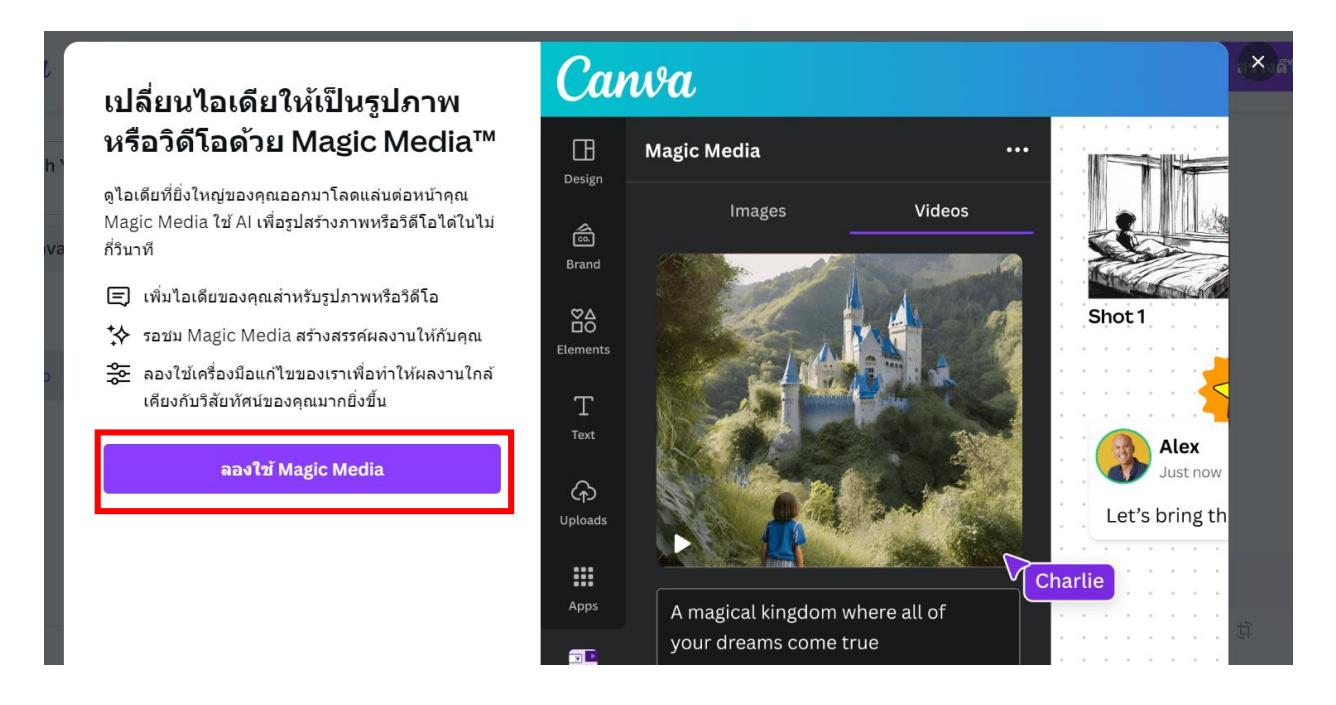

15.1.3 เลือกรูปแบบ Magic Media ที่ต้องกำร (รูป หรือวิดิโอ) จำกนั้นพิมพ์ข้อควำมที่ต้องกำร ให้ AI สร้ำง

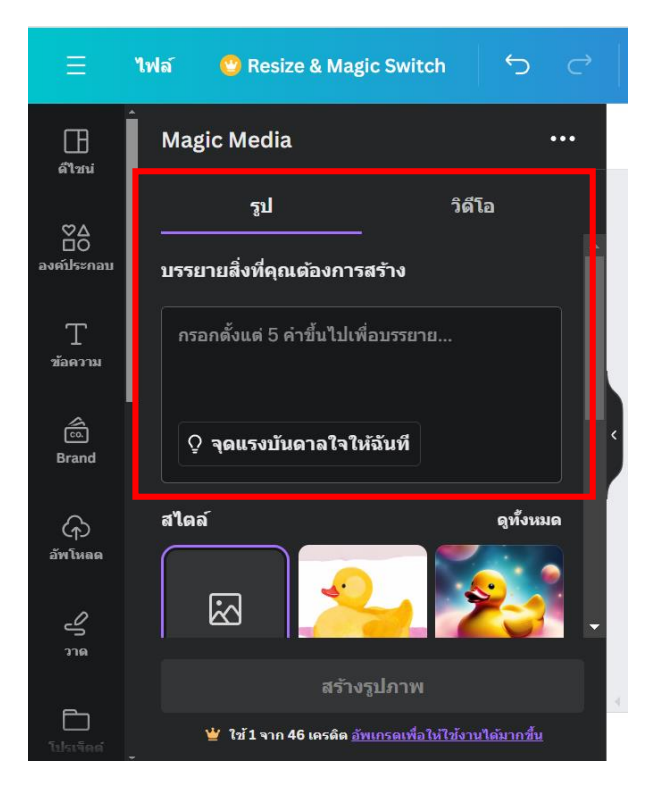

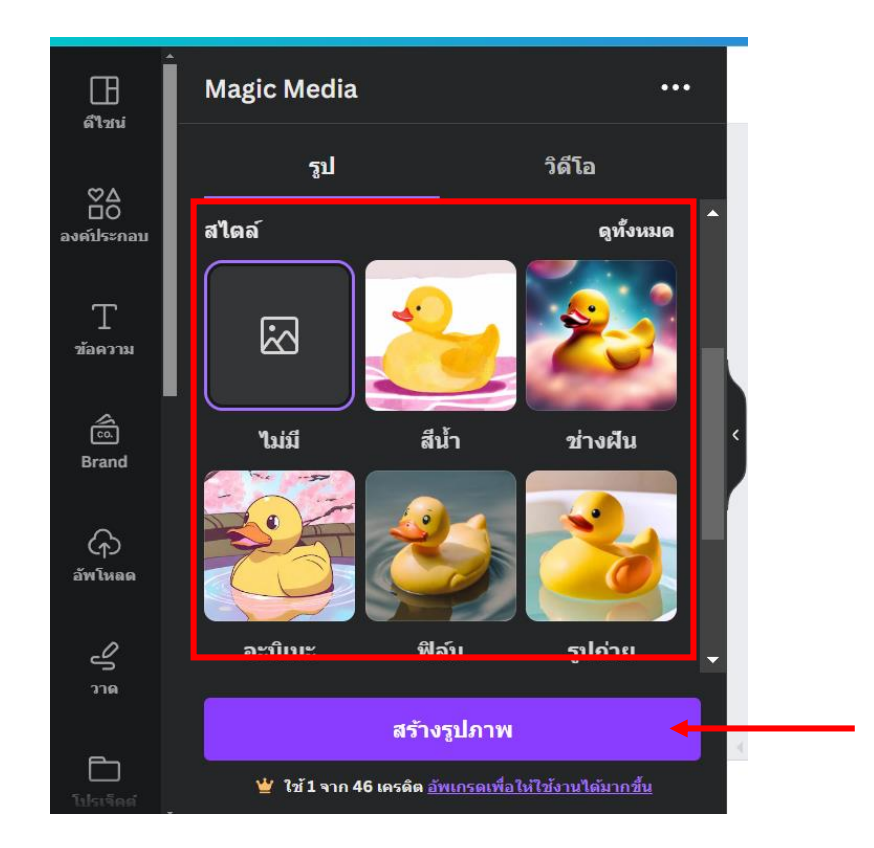

### 15.1.4 เลือกสไตล์และอัตรำส่วนที่ต้องกำร จำกนั้นคลิก "สร้ำงรูปภำพ"

15.1.5 หลังจำกนั้นรอจนกว่ำโปรแกรมจะประมวลผลเสร็จ จะปรำกฎรูปภำพขึ้นมำครั้งละ 4 ภาพ สามารถคลิกเลือกเพื่อนำไปใช้ประกอบชิ้นงานได้ทันที

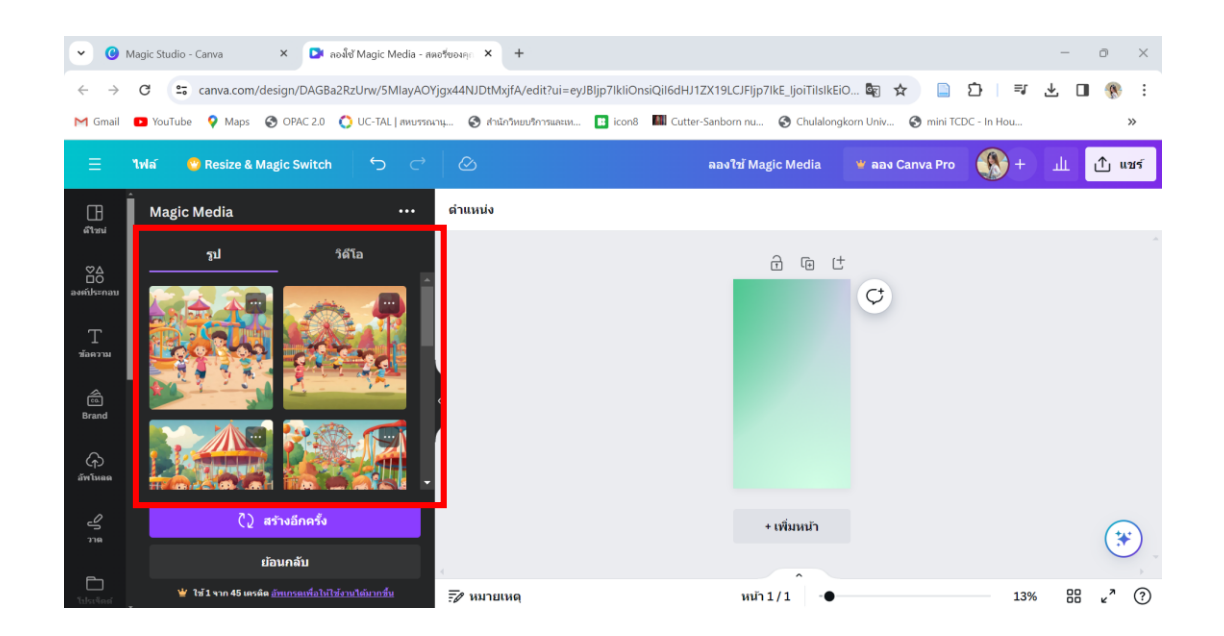

15.2 Magic Edit ลบวัตถุ คน สัตว์ สิ่งของ โดยไม่ต้องไดคัทเอง และใส่ภำพต่ำงๆที่สร้ำงด้วย AI เข้ำไปแทนที่ มีขั้นตอนดังนี้

15.2.1 อัพโหลดรูปภำพที่ต้องกำรแก้ไข จำกนั้นคลิกเลือกเมนู "ตกแต่งภำพถ่ำย"

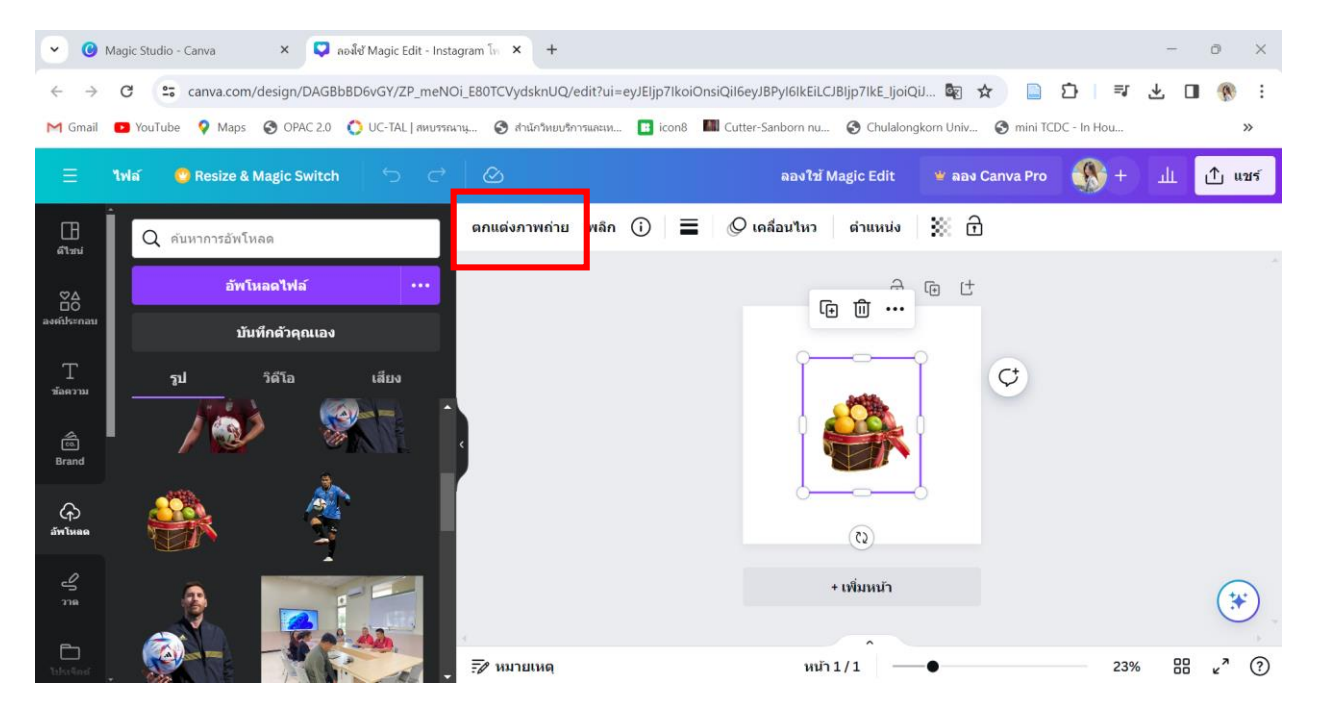

15.2.2 คลิกเลือกเมนู "Magic Edit" บนแถบเมนูด้ำนซ้ำย

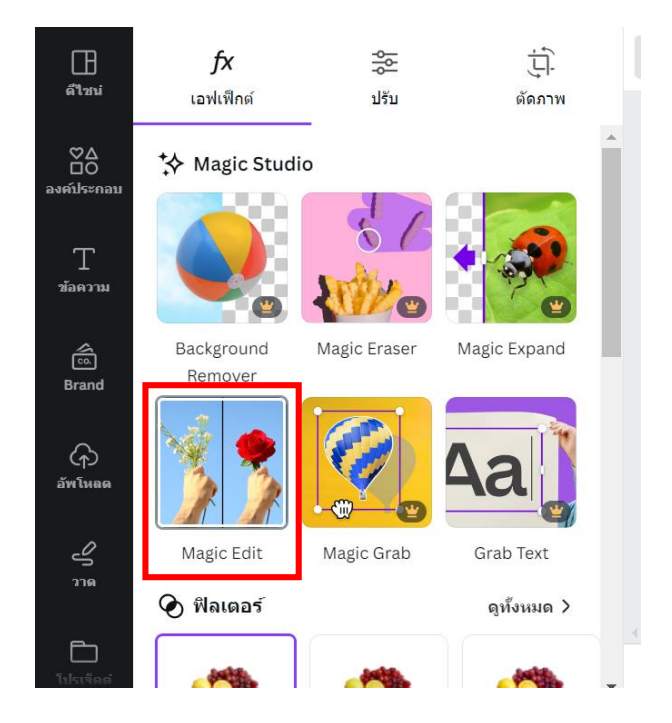

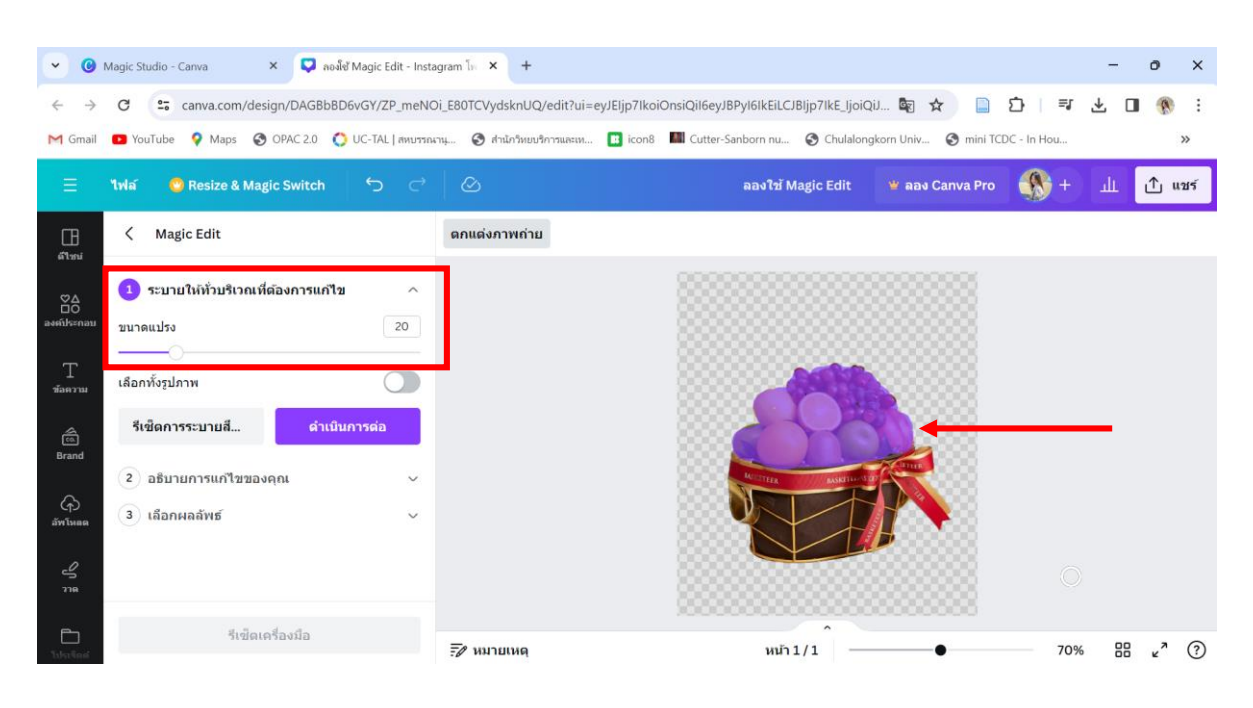

#### 15.2.3 ปรับขนำดแปรง แล้วระบำยลงบนพื้นที่ที่ต้องกำรแก้ไข

15.2.4 พิมพ์ข้อควำมแสดงสิ่งที่ต้องกำรแก้ไข จำกนั้นคลิก "สร้ำง"

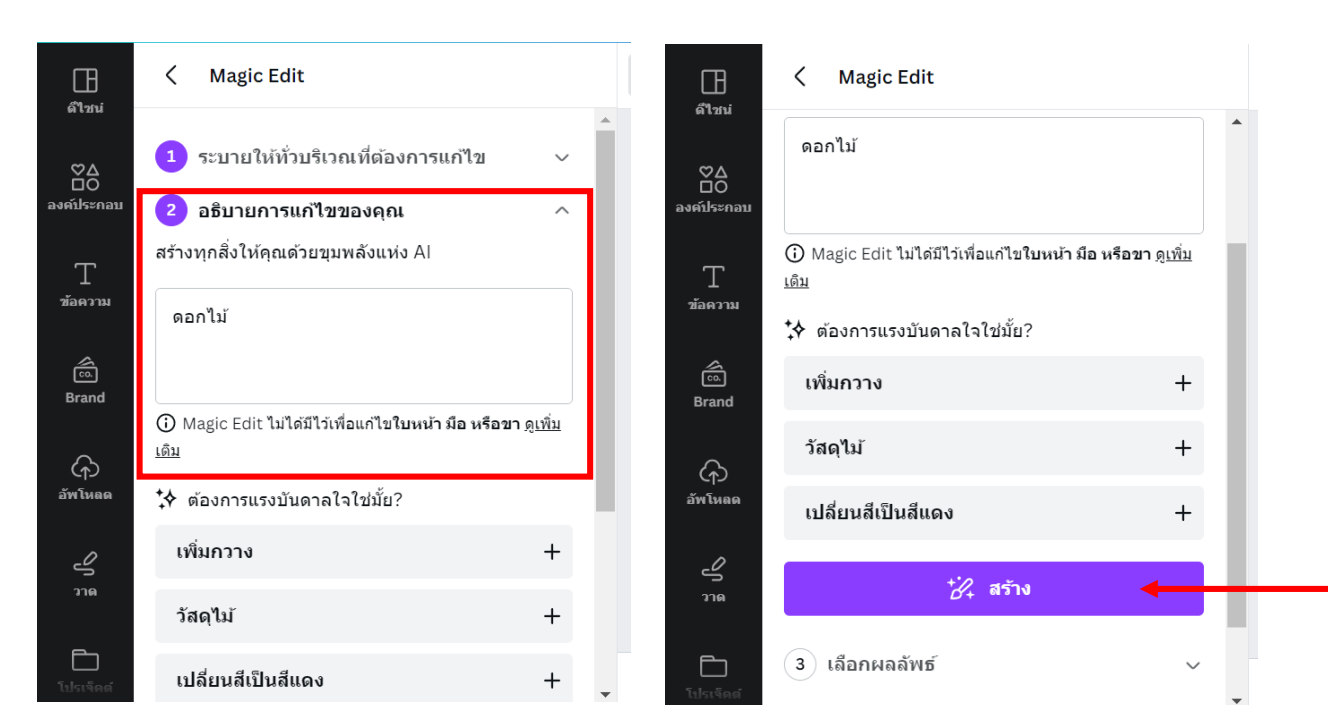

15.2.5 รอจนกว่ำโปรแกรมจะประมวลผลเสร็จ จำกนั้นคลิกเลือกรูปภำพที่ต้องกำร แล้วกด "เสร็จสิ้น"

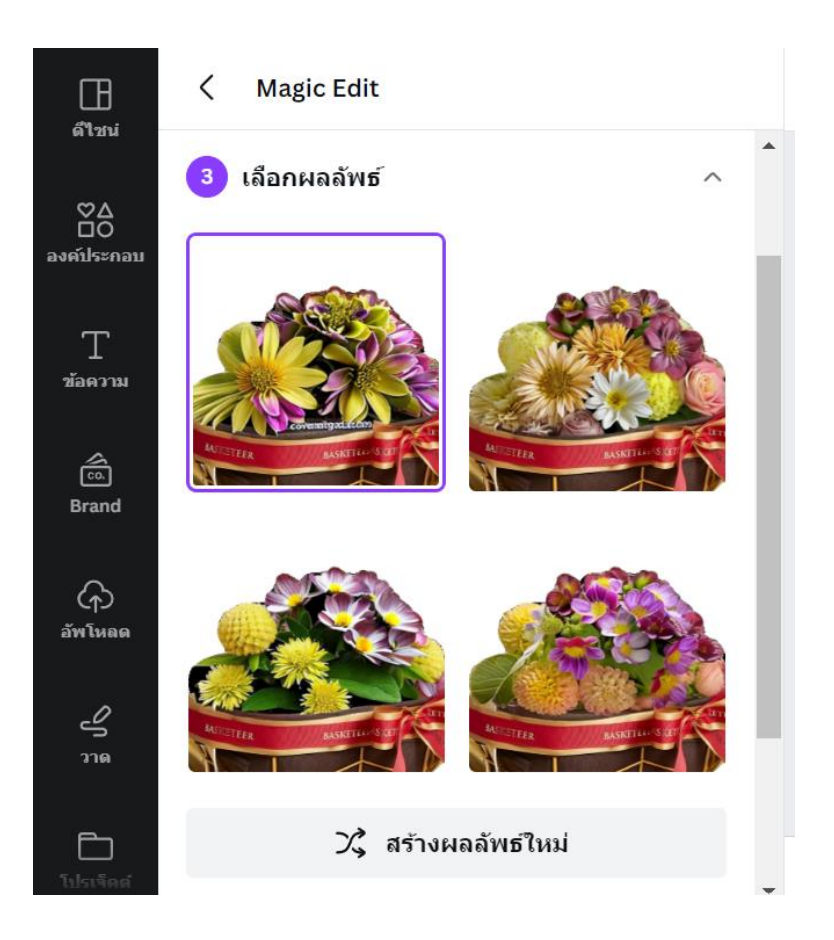